El software potente para el control de la presión arterial y la monitorización del tratamiento asistidos por PC.

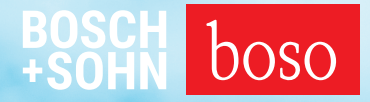

# PROFIL-MANAGER XO

### Instrucciones de uso Instrucciones de instalación

Compatible con boso ABI-Serie | boso TM-Serie boso medicus PC 2 | boso medilife PC 3

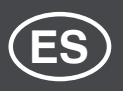

Versión 6.3.0.107

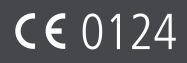

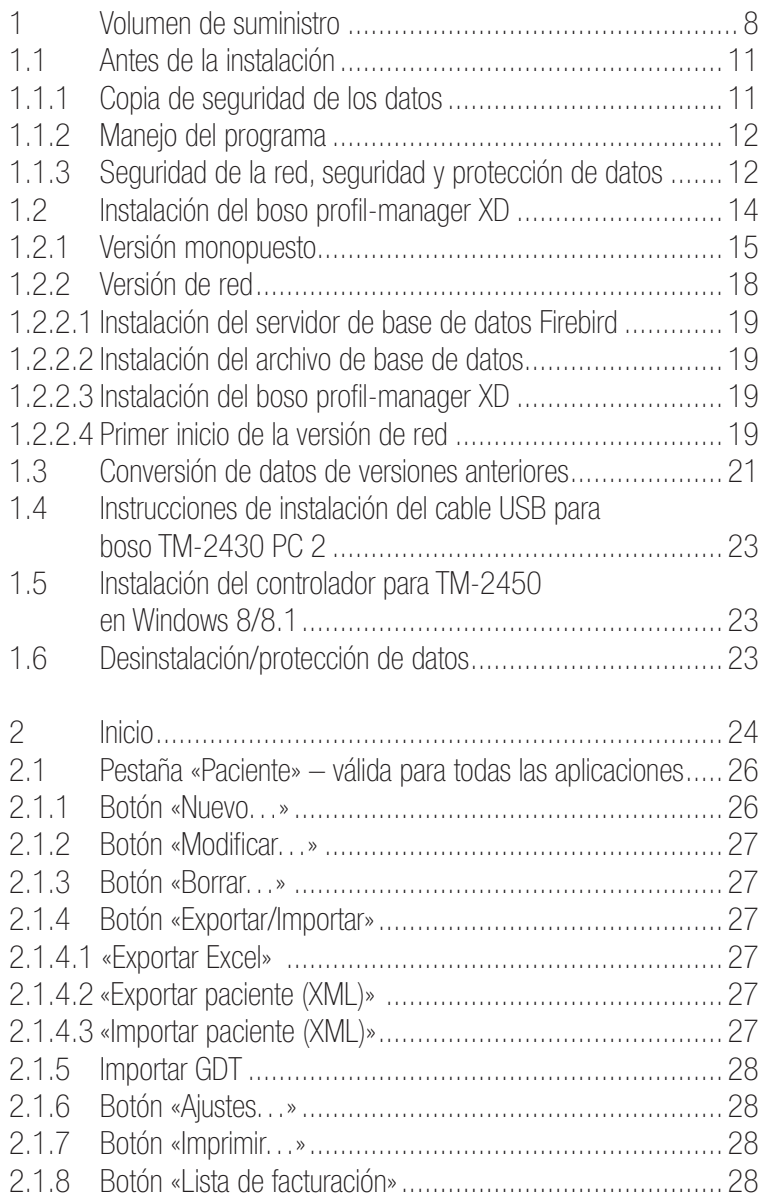

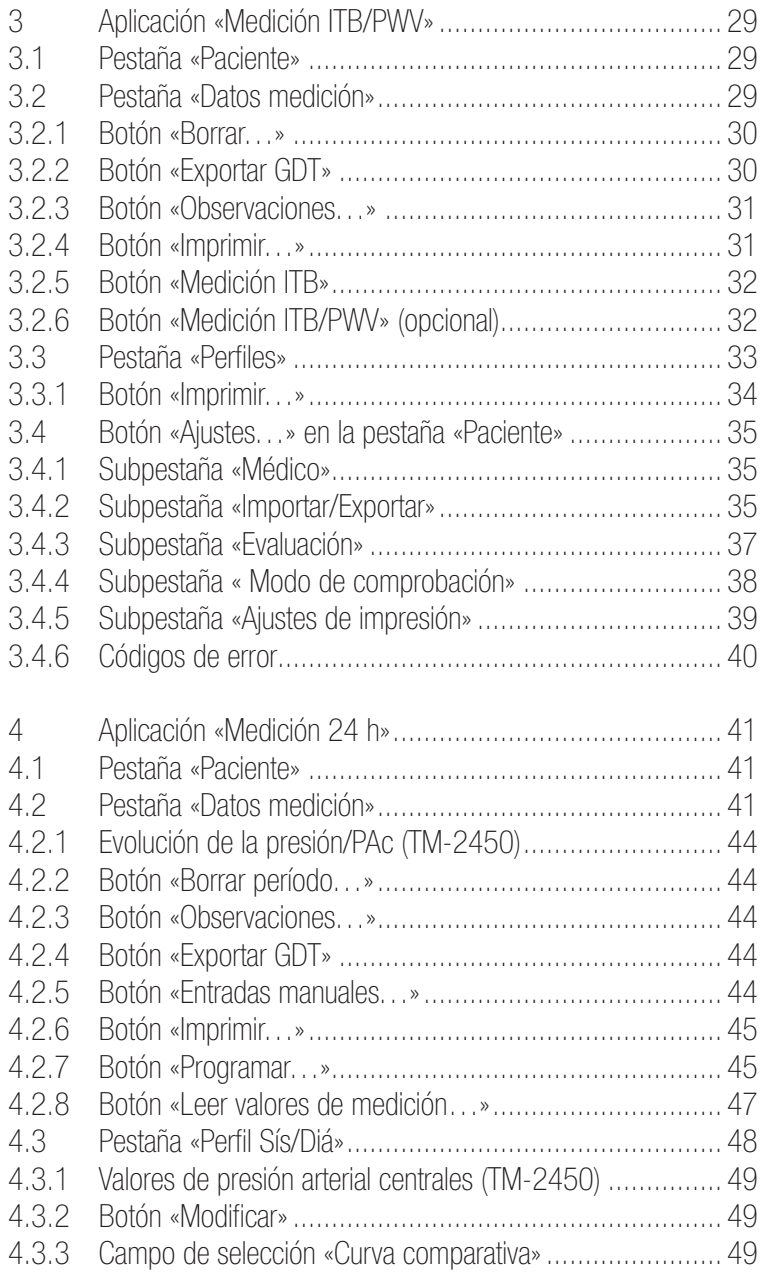

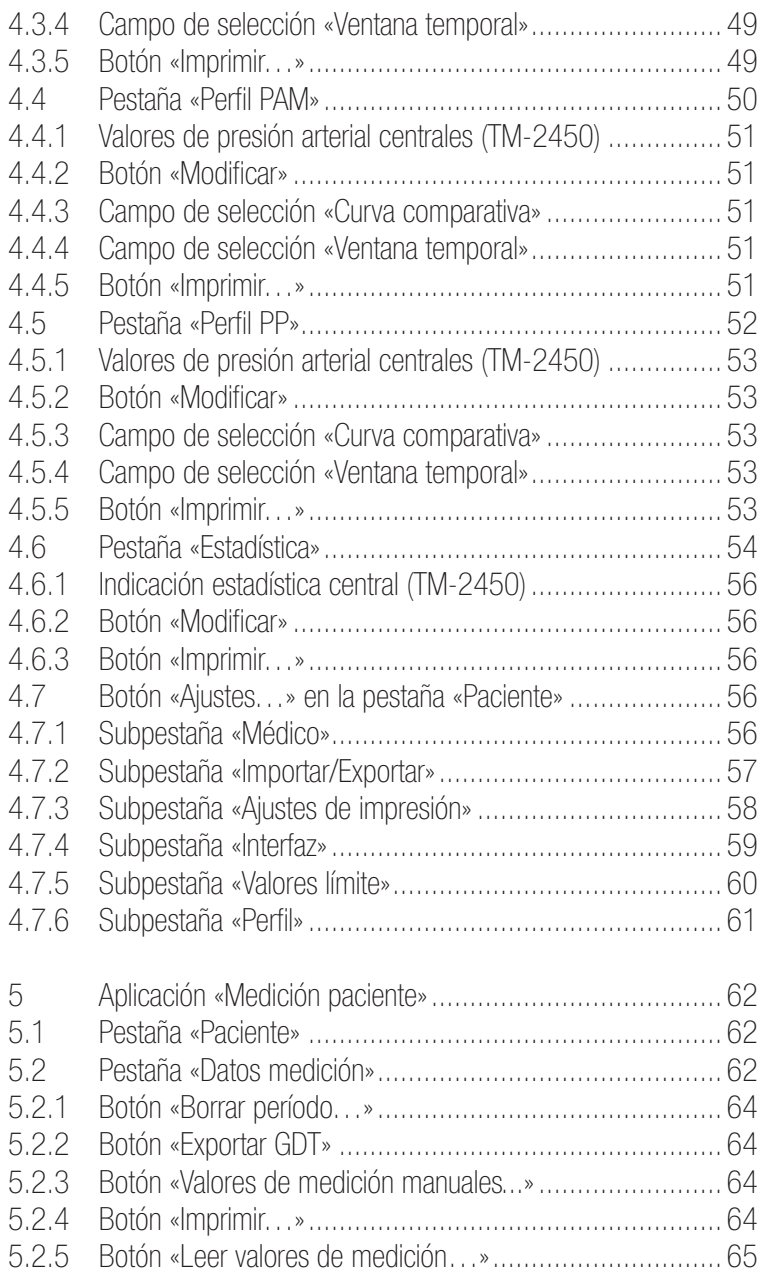

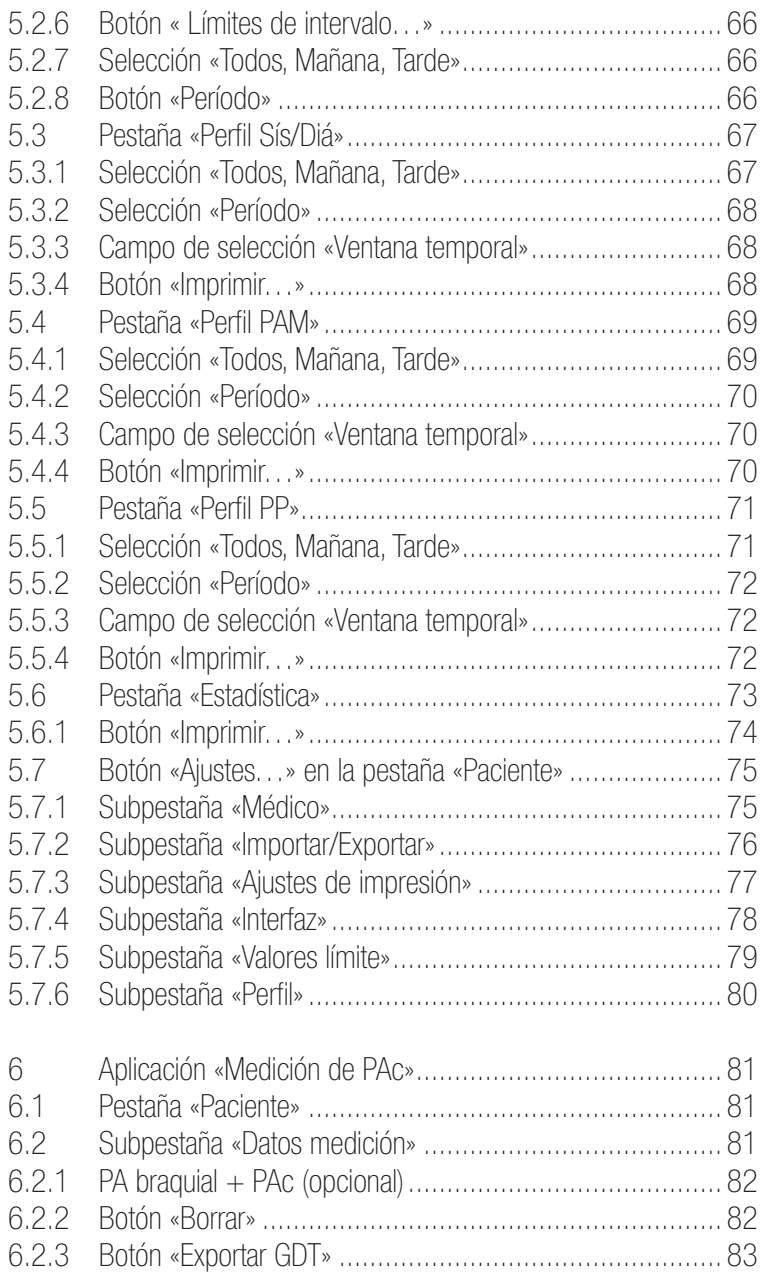

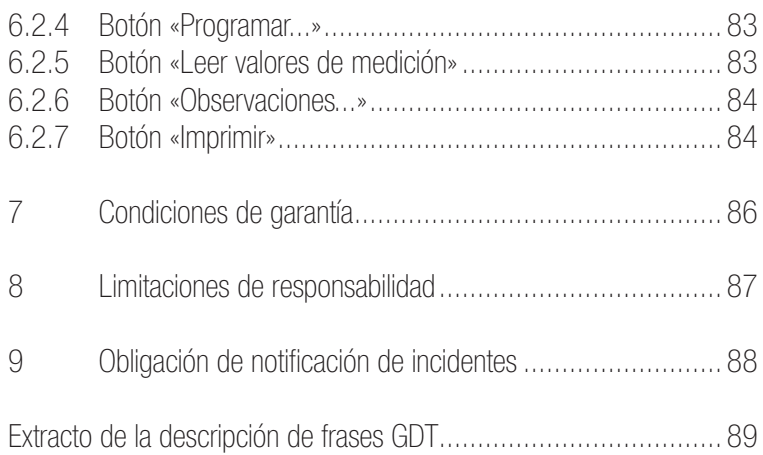

### 1 Volumen de suministro

### Índice

1 CD de instalación | 1 instrucciones de uso de boso profil-manager XD

Datos técnicos

Requisitos mínimos de funcionamiento:

- 1 GHz 4 GB RAM 40 GB de espacio en disco duro
- Interfaz USB 2.0 Windows 8 1680 x 1050 píxeles

Precisión de los valores indicados: Sístole, diástole, pulso = precisión de los medidores utilizados

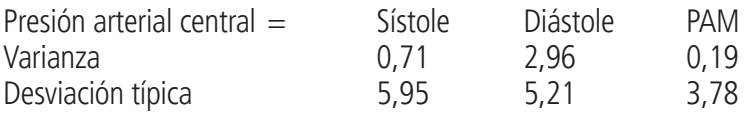

 $ITB$   $=$  precisión de los medidores utilizados para la presión sistólica (2 dígitos después del punto decimal)

 $PWV = \pm 5 \%$  (1 dígito después del punto decimal)

Explicación de los símbolos

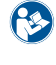

Observar las instrucciones de uso  $\mathbb{M}$  Fecha de fabricación

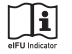

Observar las instrucciones de uso electrónicas

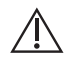

Notas importantes/advertencias

Representante autorizado para Suiza

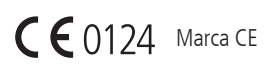

CH REP

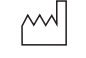

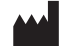

Fabricante

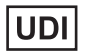

Identificador único de producto

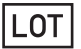

Número de lote

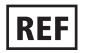

N.º de pedido

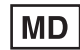

Producto sanitario

### Uso previsto

Software para

- representación de los valores de medición determinados por los medidores boso
- cálculo de las medias de los valores de medición determinados en forma de estadística de la medición de la presión arterial
- cálculo del IMC
- archivado de los valores de medición en una base de datos propia
- intercambio de datos con sistemas informáticos de consulta a través de una interfaz GDT
- programación de medidores de 24 h (TM-2430 / TM-2450) (límites de intervalo, duración del intervalo, volumen de inflado máximo)
- control de sistemas de medición del ITB (inicio y cancelación de una medición)
- cálculo del ITB en combinación con el boso ABI-system 100 (PWV)
- cálculo de la velocidad de la onda de pulso (PWV) en combinación con el sistema boso ABI-system 100 PWV
- cálculo de la presión arterial central (aórtica) (PAc) en combinación con TM-2450 (PAc)

### Indicación

El software está destinado a la transmisión, visualización, evaluación y el archivado de los valores de medición de los medidores boso, así como para el cálculo de los parámetros especificados en el uso previsto.

### Contraindicación

El software no se debe utilizar para monitorizar parámetros fisiológicos vitales cuya alteración pueda suponer un peligro inmediato para el paciente.

#### Usuarios previstos

El boso profil-manager XD lo utilizan médicos o personal médico especializado formado en el uso del software.

Grupo objetivo de pacientes

El grupo objetivo de pacientes del boso profil-manager XD depende de los aparatos cuyos valores de medición se transmiten.

### 1.1 Antes de la instalación

Con el boso profil-manager XD se ha decidido por un software que le permite obtener resultados óptimos con un tiempo de formación mínimo. El boso profil-manager XD se ha diseñado deliberadamente sin la estructura habitual de menús de pestañas individuales para el control. Por esta razón, se explican en las instrucciones de uso las distintas ventanas o secciones del programa, también denominadas pestañas.

 $MD<sub>1</sub>$ 

Este software es un producto sanitario.

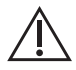

Este software solo se debe utilizar para los fines previstos. Este software se debe utilizar exclusivamente con los aparatos o el software de boso, aprobados como compatibles por boso. El uso de este software para fines distintos de los previstos o en combinación con software o aparatos no compatibles podría dar lugar a interpretaciones clínicas erróneas, tratamientos o representaciones incorrectos o pérdida o corrupción de datos relacionados con el paciente.

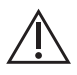

En este documento se describe la configuración más amplia del software con el número máximo de opciones. Es posible que no estén disponibles todas las funciones descritas.

### 1.1.1 Copia de seguridad de los datos

Para prevenir la pérdida de datos, realice copias de seguridad periódicas del archivo «profman5.fdb» del subdirectorio C:\ProgramData\Boso\profmanXD\

### 1.1.2 Manejo del programa

El programa se maneja con el ratón.

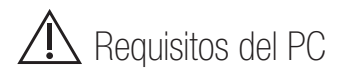

El ordenador utilizado para la medición de ITB/PWV y de la PAc debe cumplir la norma europea EN 60601-1 en su versión actual vigente.

Las presentes instrucciones de instalación y de uso del boso profil-manager XD son válidas a partir de la versión 6.3.0.0; si hubiera información actual, la encontrará en el archivo readme. txt del CD de instalación. Las letras de unidad de estas instrucciones de uso se han elegido a modo de ejemplo:

C:\ para el disco duro local D:\ para la unidad CD/DVD

Las rutas indicadas corresponden a una instalación monopuesto estándar en el sistema operativo alemán Windows 10 (64 bits) y pueden diferir en otros sistemas operativos o versiones de idioma. Microsoft y Microsoft Windows son marcas registradas de Microsoft Corporation.

### 1.1.3 Seguridad de la red, seguridad y protección de datos

#### Responsabilidad del cliente relativa a la seguridad del producto

Al igual que con cualquier otro sistema informático, la protección debe incluir cortafuegos u otros dispositivos de seguridad entre el sistema médico (boso profil-manager XD y BD Firebird) y los sistemas accesibles desde el exterior.

El cliente es responsable de establecer y mantener un entorno informático seguro y estable de acuerdo con las normas informáticas generales:

• Seguridad física (p. ej., no permitir el uso del software a personas no autorizadas).

- Seguridad operativa (p. ej., asegurarse de eliminar los datos sensibles que quedan en el sistema, p. ej., archivos exportados; eliminar los datos que ya no sean necesarios; asegurarse de que los usuarios del software no dejen el sistema abierto desatendido).
- Seguridad procedimental (p. ej., cada usuario individual debe disponer de una cuenta independiente para los ordenadores de la consulta/del hospital; no olvidar eliminar una cuenta que ya no sea necesaria).
- Directivas de seguridad (p. ej., asegurarse de que los datos y los medios registrados del software se almacenen de forma segura).
- Gestión de riesgos
- Planes de contingencia

La aplicación práctica de los elementos de seguridad técnicos varía de un emplazamiento a otro. Para ello se pueden utilizar diversas tecnologías como cortafuegos, antivirus, antispyware, tecnologías de autenticación y segmentación de la red.

El volumen de suministro de profil-manager XD no incluye un software antivirus. Para proteger los datos guardados de los pacientes, boso recomienda ejecutar un software antivirus en todos los servidores de productos y en todos los ordenadores de las estaciones de trabajo. Además, el software antivirus de todos los servidores de productos y de todos los ordenadores de las estaciones de trabajo debe estar siempre actualizado.

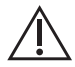

boso no asume responsabilidad de la instalación o del mantenimiento del software antivirus ni de la integridad de un sistema de productos infectado por un virus informático.

### 1.2 Instalación del boso profil-manager XD

Para instalar el boso profil-manager XD, inicie el archivo D:\BosoInst.exe de forma manual o automática a través de la función de autoinicio tras insertar el CD.

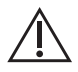

Debe disponer de derechos de administrador durante la instalación. (En caso de duda, inicie el programa «BosoInst.exe» con el botón derecho del ratón «ejecutar como administrador».)

 $F: \mathbb{R}^2 \to \mathbb{R}^2$ 

Inmediatamente después del arranque del programa aparecerá la siguiente pantalla de selección:

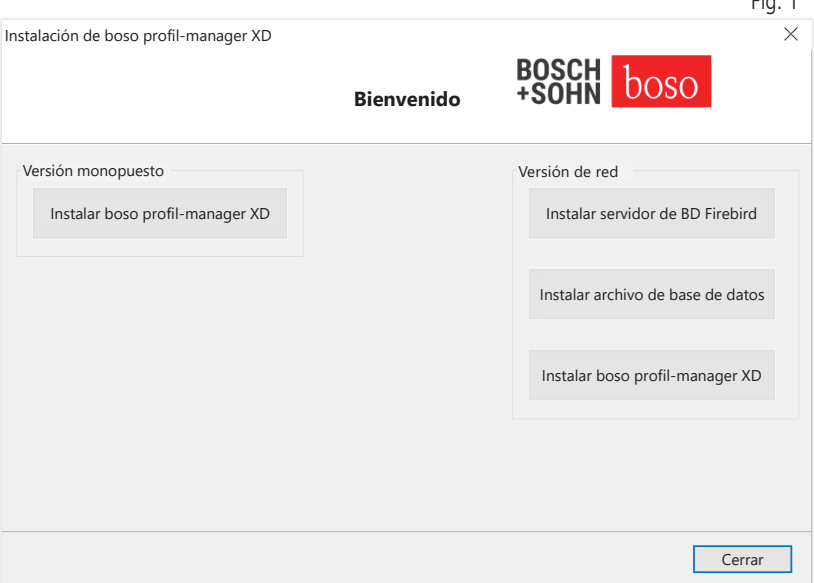

Elija entre la versión monopuesto y la versión de red.

### 1.2.1 Versión monopuesto

La versión monopuesto se utilizará si el programa solo se va a ejecutar en un único ordenador. En este caso, no se requiere la instalación de un servidor de base de datos Firebird independiente (se utiliza un Firebird incrustado). Siga las instrucciones del asistente de instalación. Seleccione el idioma deseado para la instalación:

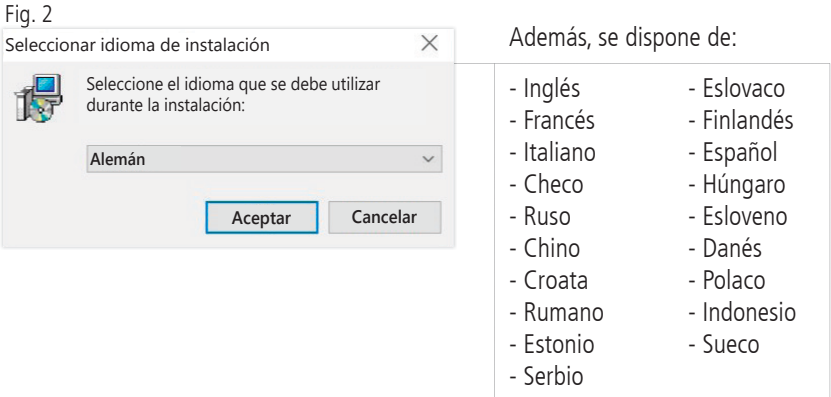

La carpeta de destino de la instalación se puede modificar individualmente; sin embargo, la mayoría de las veces se utiliza la ruta especificada sin modificaciones:

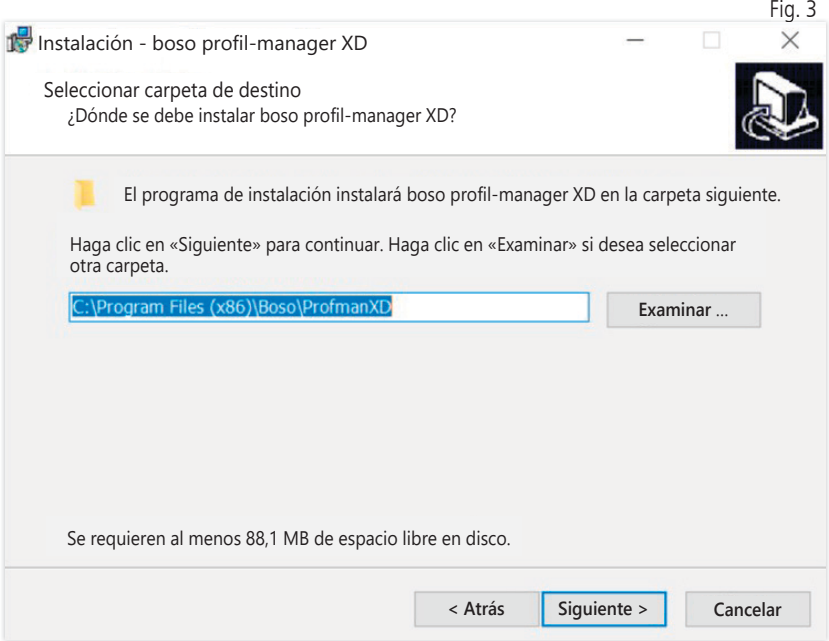

Tras la instalación correcta de la versión monopuesto de boso profil-manager XD, cierre el asistente de instalación con el botón «Finalizar».

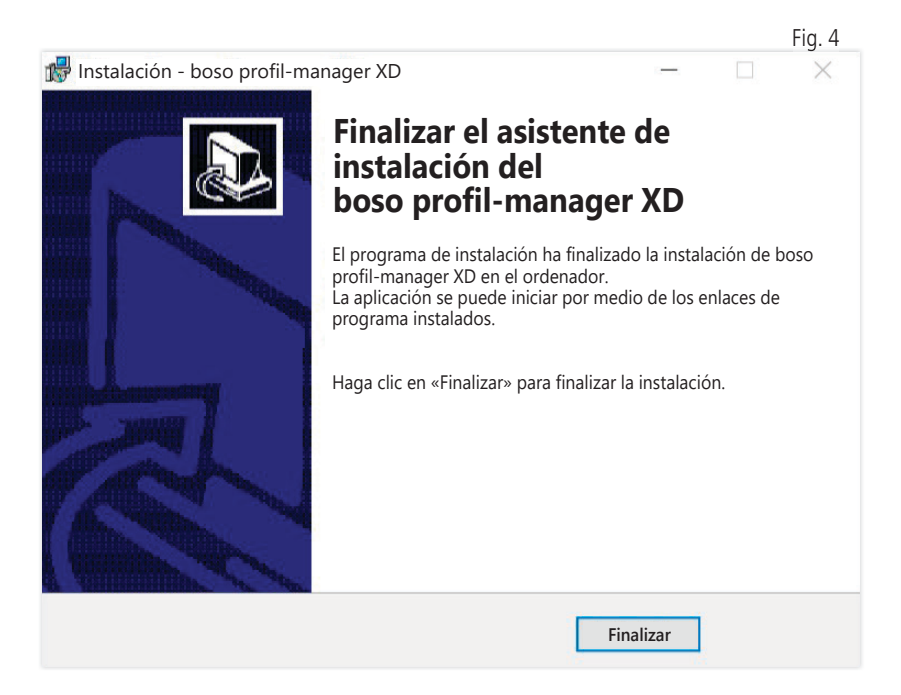

### 1.2.2 Versión de red

La versión de red se utilizará si el programa se va a ejecutar en la red informática, en varios puestos de trabajo.

En este caso, la base de datos se puede instalar en cualquier ubicación de la red informática.

La instalación en una red informática que incluya otros aparatos puede provocar riesgos para los pacientes, usuarios o terceros previamente desconocidos. La organización responsable deberá determinar, analizar y controlar estos riesgos.

Los siguientes cambios en la red informática podrían producir nuevos riesgos y requerir, por tanto, análisis adicionales:

- Modificación de la configuración de la red informática (p. ej., actualización de la versión de Firebird, apertura de un puerto TCP, reconfiguración del antivirus...)
- Conexión de elementos adicionales a la red informática
- Eliminación de elementos de la red informática
- «Actualización» de aparatos conectados a la red informática
- «Nueva versión» de aparatos conectados a la red informática

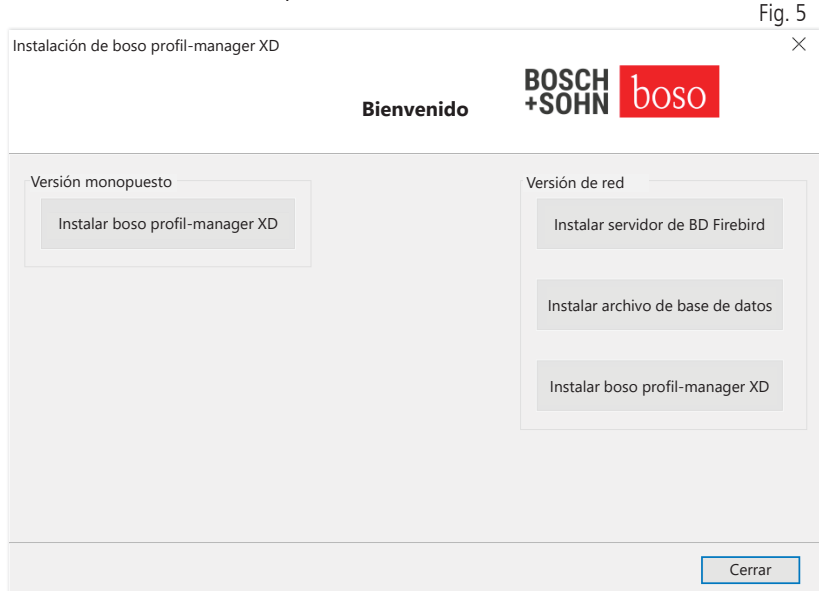

### 1.2.2.1 Instalación del servidor de base de datos Firebird

Para poder ejecutar el boso profil-manager XD en la versión de red, debe estar instalado el servidor de base de datos Firebird en el ordenador donde se guarda la base de datos.

La instalación del servidor de base de datos Firebird se inicia con el botón «Instalar servidor de BD Firebird».

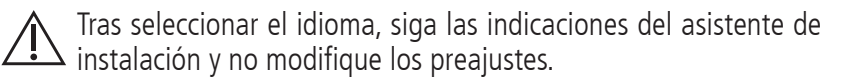

#### 1.2.2.2 Instalación del archivo de base de datos

El archivo de base de datos «profman5.fdb» se puede instalar en cualquier ubicación de la red.

Se debe asegurar que en el ordenador donde se encuentra la  $\left\langle \cdot\right\rangle$  base de datos se ejecute un servidor Firebird de la versión 2.5 o superior, que el puerto TCP 3050 esté abierto para el acceso si el cortafuegos está activo y que un programa antivirus no bloquee el acceso a la base de datos ni al servidor de la base de datos.

#### 1.2.2.3 Instalación del boso profil-manager XD

El boso profil-manager XD se instala con el botón «Instalar boso profilmanager XD» en cualquier ordenador de la red.

Siga las indicaciones del asistente de instalación como se ha descrito en [Versión monopuesto], en el capítulo 1.2.1.

#### 1.2.2.4 Primer inicio de la versión de red

Al iniciar por primera vez la versión de red aparecerá una ventana de inicio de sesión para registrarse por primera vez en la base de datos Firebird (ver Fig. 6).

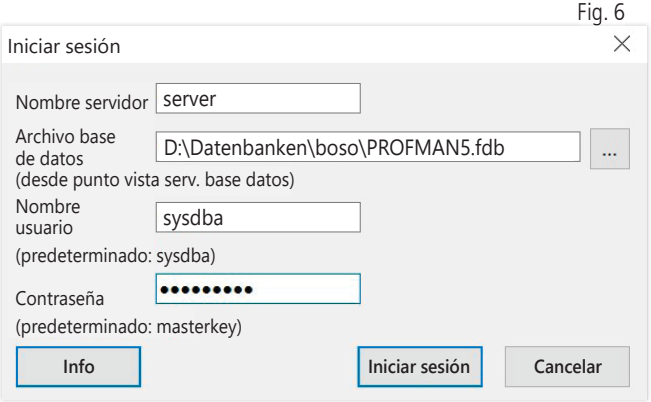

Los datos de inicio de sesión aquí introducidos se guardan en el archivo «profman.ini», en el directorio C:\Programme\Boso\ProfmanXD\ y, en caso necesario, se pueden ajustar en todo momento (p. ej., si se mueve la base de datos a otra ubicación en la red).

#### Nombre servidor:

nombre del servidor donde se encuentra la base de datos.

#### Archivo base datos:

unidad, ruta y nombre del archivo de base de datos de boso  $\angle$ !  $\setminus$  profil-manager XD desde el punto de vista del servidor.

#### Nombre usuario:

información de inicio de sesión para el servidor de base de datos Firebird en ejecución. Ajuste predeterminado: «sysdba». En una instalación de Firebird ya existente, los datos de inicio de sesión pueden diferir.

#### Contraseña:

información de inicio de sesión para el servidor de base de datos Firebird en ejecución. Ajuste predeterminado: «masterkey». En una instalación de Firebird ya existente, los datos de inicio de sesión pueden diferir.

### 1.3 Conversión de datos de versiones anteriores

Para convertir datos existentes de bases de datos Firebird anteriores, utilice el programa «Converter.exe».

Inicie el programa a través del Explorador de Windows desde la ruta del directorio C:\Programme\Boso\ProfmanXD\ o el programa «Transferencia de datos de versiones anteriores» con el botón de Windows del grupo de programas «boso profil-manager XD».

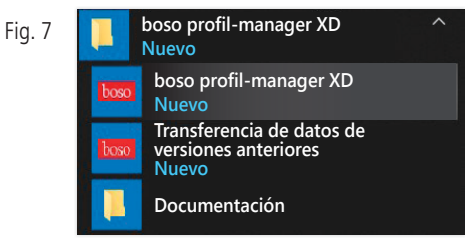

Las bases de datos que desee convertir se deben encontrar en el  $\mathbf{S}$  sistema local. No es posible realizar una conversión a través de la red.

Introduzca el nombre de usuario y la contraseña para iniciar sesión en el servidor de base de datos Firebird. Los valores predeterminados son «sysdba» para el usuario y «masterkey» para la contraseña.

Seleccione la ubicación del archivo boso profil-manager XD en el campo «BD destino (profil-manager XD V 6.x)».

Seleccione el idioma de la BD de origen.

Seleccione el tipo de BD de origen (ITB, profil-manager 3, profil-manager XD 4.x, profil-manager XD 5.x).

Seleccione la ubicación de la base de datos que desee convertir. Establezca una conexión a la base de datos de origen con el botón «Conectar».

Una vez establecida correctamente la conexión con la base de datos de origen, inicie la transferencia de datos con el botón del mismo nombre «Iniciar transferencia».

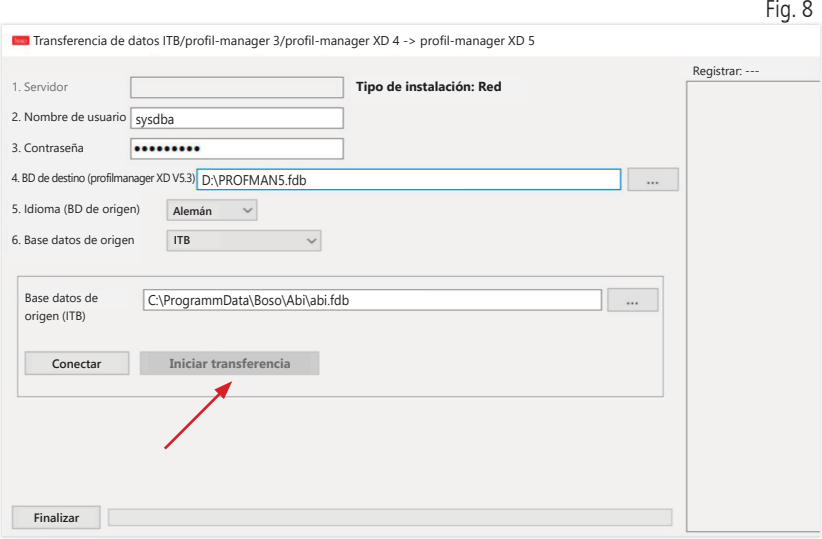

Si se realiza la transferencia de datos sucesivamente desde varias bases de datos, los datos se fusionarán en la nueva base de datos.

La fusión de los datos de medición en un mismo paciente solo se realizará si el apellido, el nombre y la fecha de nacimiento son idénticos. Si el número de paciente difiere, se conservará el número de paciente de la base de datos de destino.

Si los apellidos, el nombre o la fecha de nacimiento no coinciden o si estos campos no se actualizan, el paciente se creará de nuevo. El número de paciente se conservará a menos que ya exista en la base de datos de destino, en cuyo caso se generará un nuevo número de paciente.

Todos los pacientes que presenten incongruencias se muestran en una lista. Es posible actualizar los datos en consecuencia antes de transferir los datos. Los datos no actualizados no se transferirán.

### 1.4 Instrucciones de instalación del cable USB para boso TM-2430 PC 2

Durante la instalación se preinstala el controlador USB (predeterminado). El cable de conexión USB suministrado con el boso TM-2430 PC2 (ver también las instrucciones de uso del aparato) simplemente se debe conectar a una conexión USB. El cable se detectará e instalará automáticamente.

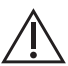

Para boso TM-2430 PC 2: Si no se ha preinstalado el controlador, se deberá ejecutar el archivo «dpinst\_32bit.exe/dpinst\_64bit. exe» (disponible tras la instalación en el directorio C:\Programme\ Boso\profmanXD\ftdi\) y conectar después el cable USB a una conexión USB libre.

### 1.5 Instalación del controlador para boso TM-2450 en Windows 8/8.1

En Windows 8/8.1, este se debe instalar manualmente del CD  $\sum_{n=0}^{\text{En VVIIIUUVV}}$  (D:\Treiber\TM2450\).

Encontrará instrucciones al respecto en: D:\Driver\TM2450\

### 1.6 Desinstalación/protección de datos

Tras la puesta fuera de servicio, el producto se debe desinstalar. Al desinstalar la versión monopuesto, la base de datos se debería borrará automáticamente (C:\ProgramData\Boso\profmanXD\), por lo que se borrarán todos los datos de los pacientes y los datos de medición. Al desinstalar la versión de red, la base de datos se debe borrar por separado en el servidor.

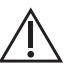

La acción no se puede deshacer, todos los datos (datos de  $\sum_{i=1}^{n}$  paciente y datos de medición) de todas las secciones de la aplicación se borrarán irrevocablemente.

Borrar un solo paciente ver 2.1.3.

### 2 Primeros pasos Fig. 9

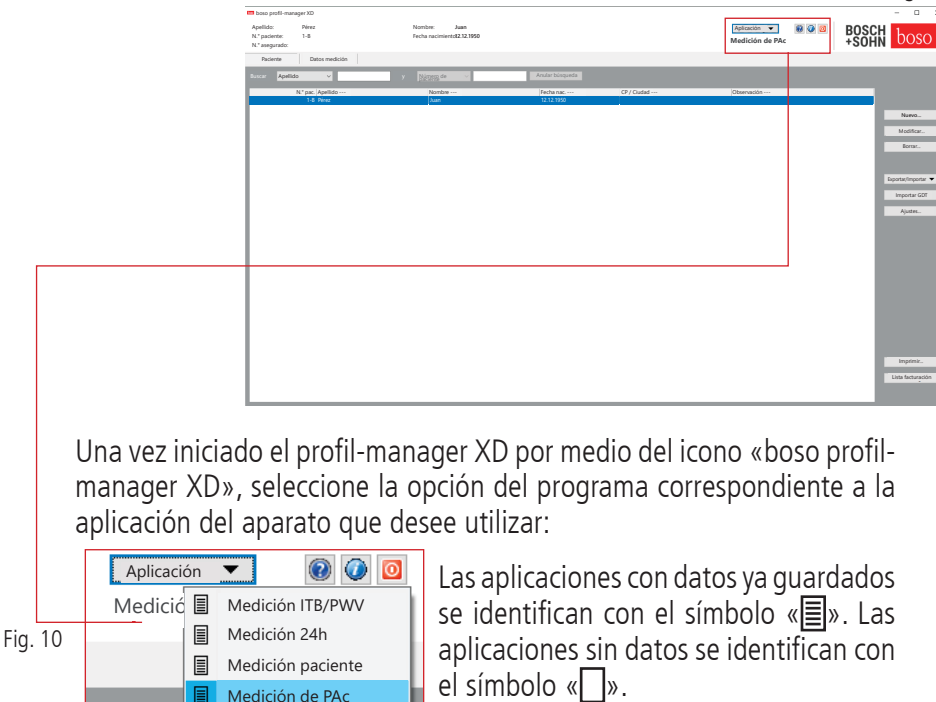

Si se cambia de aplicación con el paciente seleccionado, se seleccionará automáticamente la pestaña «Datos medición». De este modo, los datos de medición de distintas aplicaciones proporcionan una visión global de todas las mediciones de un paciente.

#### Abrir la función de ayuda

Para abrir en cualquier momento estas y otras instrucciones de uso en formato PDF, pulse la tecla F1 o el botón | | [Ayuda] (ver Fig. 9). Tenga en cuenta que estos manuales de usuario guardados electrónicamente solo son actuales en el momento de la instalación del profil-manager XD. También puede descargarse las instrucciones de uso actuales en la sección de descargas de nuestra página web.

Acceso a la función de ayuda

Obtención de las instrucciones de uso en formato digital

También puede acceder a las instrucciones de uso a través de Internet.

Navegue al siguiente sitio web: https://www.boso.de/downloads

Seleccione allí la versión actual de las instrucciones de uso para descargarlas.

El archivo PDF se descargará del sitio web y se guardará en el ordenador. El archivo se puede abrir con una aplicación PDF-Reader. Si no tiene instalado un PDF-Reader, puede descargar Adobe Reader desde el siguiente sitio web: https://get.adobe.com/reader

Acceder a más información sobre el software

Para acceder en cualquier momento a más información (UDI, número de versión, ...), pulse el botón  $\bullet$  (ver Fig. 10).

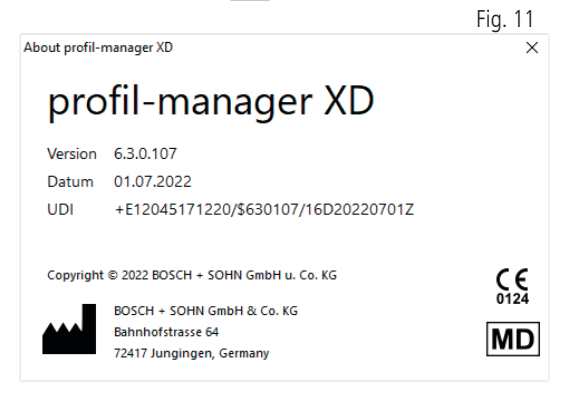

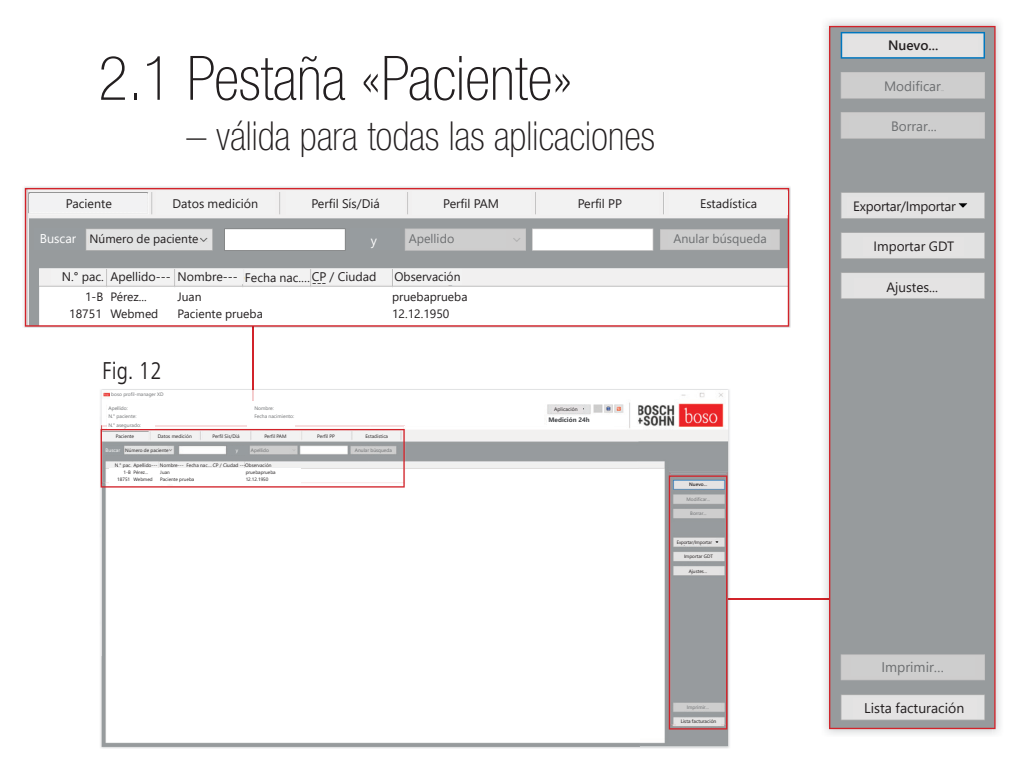

Los pacientes se seleccionan mediante un clic con el ratón en el paciente deseado. Los pacientes se pueden ordenar haciendo clic con el ratón en el encabezado de la columna deseada.

Para restablecer la clasificación original, utilice la función «Restablecer distribución columnas». Para ello, haga clic con el botón derecho del ratón en la línea de encabezado de la tabla de pacientes.

Con la función «Buscar:» puede buscar por nombre.

### 2.1.1 Botón «Nuevo…»

Le permite crear un nuevo paciente. El nombre y el número de paciente son campos obligatorios. El número de paciente lo predetermina el sistema (número consecutivo con sufijo «-B»).

Si desea modificar el número de paciente predeterminado, proceda de la manera siguiente: Pulse y mantenga pulsada la tecla «Ctrl» del teclado y haga clic con el ratón en el campo «N.° paciente».

Si se trabaja en el entorno de la consulta, se recomienda encarecidamente crear nuevos pacientes exclusivamente en el sistema informático de la consulta.

2.1.2 Botón «Modificar »

Permite modificar los datos personales de un paciente existente.

2.1.3 Botón «Borrar…» (un paciente)

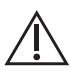

La acción no se puede deshacer, todos los datos (incluidos los datos de medición) de todas las secciones de la aplicación se borrarán irrevocablemente.

### 2.1.4 Botón «Exportar/Importar»

### 2.1.4.1 «Exportar Excel»

«Exportar Excel» (ver Fig. 12) permite exportar los datos del paciente actualmente seleccionado (de la aplicación actual ITB, 24 h, Medición del paciente) en formato .xls legible en Excel. El nombre de archivo y la ubicación se pueden seleccionar libremente.

2.1.4.2 «Exportar paciente (XML)»

«Exportar paciente (XML)» (ver Fig. 12) le permite exportar los datos del paciente actualmente seleccionado en formato .xml legible en el profil-manager XD.

La ruta de transferencia se utiliza de los ajustes de los archivos de transferencia para la integración en el sistema informático de la consulta (ver capítulo siguiente Botón «Ajustes...»). El nombre del archivo se compone de la aplicación activa y el número de paciente.

El ejemplo «2430\_10.xml» representa los datos del paciente con el número de paciente 10 de la aplicación «Medición 24h». 2430\_#.xml representa los datos de la medición de 24 h ABI\_#.xml representa los datos de la medición del ITB medicus\_#.xml representa los datos de la medición del paciente medicus\_#-M.XML representa los datos de la aplicación boso

### 2.1.4.3 «Importar paciente (XML)»

«Importar paciente (XML)» (ver Fig. 12) le permite importar los datos de un paciente seleccionado, p. ej., de la aplicación boso. Con el botón «Sí, seleccionar este paciente» se selecciona el paciente mostrado.

Con el botón «No, utilizar datos del paciente del sistema informático de la consulta» se asignan al paciente todos los datos de medición existentes del sistema informático de la consulta.

### 2.1.5 Importar GDT

Se lee el archivo de importación GDT, si está disponible, y se selecciona o crea el paciente incluido. Si ya existe un paciente con el número de paciente importado, se mostrará la máscara siguiente:

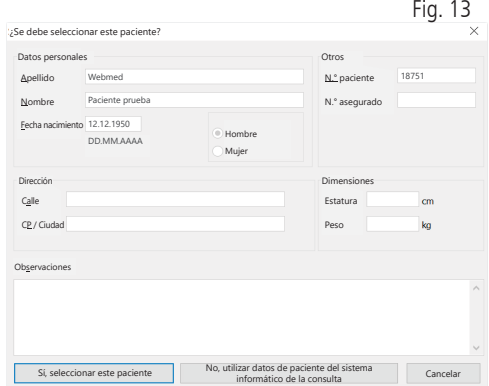

### 2.1.6 Botón «Ajustes...» (ver Fig. 12)

Dado que los ajustes son específicos de cada aplicación, se explican en los capítulos de aplicación (capítulos 3-5) (ver Fig. 12).

### 2.1.7 Botón «Imprimir...» (ver Fig. 12)

Aparece en pantalla la impresión de los datos del paciente. A continuación, los datos se pueden imprimir mediante la impresora seleccionada. (ver Fig. 12).

La impresora predeterminada para la impresión en papel es la impresora predeterminada de Windows.

Si en los ajustes de impresión se ha seleccionado «Archivo PDF», se generará un archivo PDF. El nombre de este archivo PDF es pmXD\_pat#.pdf.

pat# = número de paciente

### 2.1.8 Botón «Lista de facturación» (ver Fig. 12)

Generación de una lista sinóptica temporalmente limitable del número de mediciones realizadas para la aplicación actualmente seleccionada (no disponible para la medición de pacientes).

Por ejemplo, para una visión general sencilla del número de mediciones de 24 horas realizadas en el primer trimestre (ver Fig. 12).

Si en los ajustes de impresión se ha seleccionado «Archivo PDF», se generará un archivo PDF. El nombre de este archivo PDF es pmXD\_cl.pdf.

### 3 Aplicación «Medición ITB/PWV»

### 3.1 Pestaña «Paciente»

Ver apartado «2.1 Pestaña «Paciente» – válida para todas las aplicaciones». Botón «Ajustes» ver capítulo 3.4.

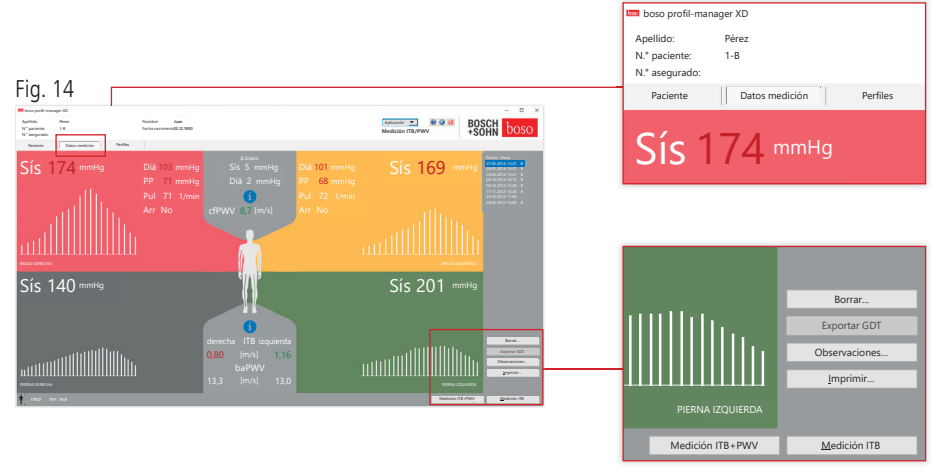

3.2 Pestaña «Datos medición»

En la pestaña «Datos medición» se pueden ver las mediciones realizadas y llevar a cabo nuevas mediciones. Para ver mediciones de ITB/PWV ya realizadas, seleccione la medición de ITB/PWV deseada en el campo «Fecha - Hora».

La pantalla muestra los siguientes parámetros (respectivamente para la mitad izquierda y derecha del cuerpo):

**Sís** Presión arterial sistólica del brazo, representación en rojo >140 mmHg

**Diá** Presión arterial diastólica del brazo, representación en rojo >90 mmHg

**PP** Presión del pulso = diferencia de sístole - diástole, representación en rojo >54 mmHg

**Pul** Valor del pulso en 1/min

**Arr** Indicación de si se ha producido una irregularidad en la frecuencia del pulso superior al 25 % durante la medición, representación en rojo en presencia de una arritmia

**ITB** Índice tobillo-brazo = cociente de la presión sistólica de la medición de la pierna y la presión sistólica mayor de las mediciones del brazo, representación en rojo con ITB <0,9 [valor predeterminado]

**baPWV** (opcional) velocidad medida de la onda de pulso brazo-tobillo (brachial-ankle). Dado que no existe un valor límite exacto, sino solo una gama de grises de 14 a 18 m/s, el valor de baPWV se representa exclusivamente en negro neutro.

En algunos casos, el valor límite también se determina individualmente en función del sexo, la edad y la presión arterial del paciente.

**cfPWV\_calc** (opcional) Velocidad de la onda de pulso carótida-femoral calculada a partir de la baPWV, representación en rojo ≥10 m/s (ninguna indicación si ambos valores de ITB  $<$  0.9)

Se debe introducir la estatura por ser necesaria para calcular la PWV.

**Sís** presión arterial sistólica en el tobillo

**Dif brazo sís** Diferencia entre los valores sistólicos entre el brazo izquierdo y el brazo derecho, representación en rojo >10 mmHg

**Dif brazo diá** Diferencia entre los valores diastólicos entre el brazo izquierdo y el brazo derecho, representación en rojo >10 mmHg

Si hace clic en uno de los perfiles de oscilación, el perfil seleccionado se mostrará ampliado. La pestaña «Niv. pulso según tiempo» muestra la evolución de la oscilación con respecto al eje temporal. La pestaña «Nivel pulso seg. pres. manguito» muestra la evolución de la oscilación con respecto a la presión del manguito.

#### 3.2.1 Botón «Borrar...» (ver Fig. 14)

Las mediciones ya realizadas se borrarán irrevocablemente.

### 3.2.2 Botón «Exportar GDT» (ver Fig. 14)

Permite crear manualmente el archivo de exportación GDT. Solo está disponible en caso de una importación GDT previa del paciente activo (ver Fig. 14).

3.2.3 Botón «Observaciones...»

Mediante un clic con el ratón (o con el botón [ver Fig. 14]) se puede agregar una observación al campo «Observación» de una medición.

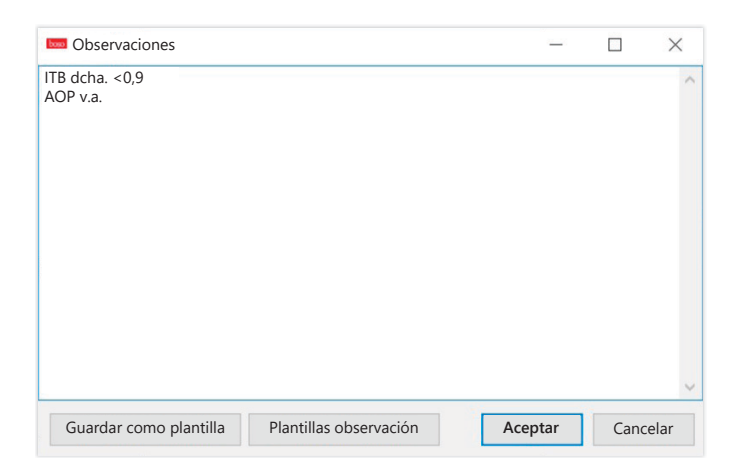

Las observaciones recurrentes se pueden guardar como plantilla mediante el botón «Guardar como plantilla». Las plantillas de observación guardadas se pueden insertar fácilmente en todo momento en un campo de observación con el botón «Plantillas de observación».

Las mediciones con observaciones se identifican en el campo «Fecha - Hora» con la letra «B»:

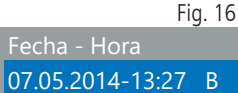

#### 3.2.4 Botón «Imprimir...» (ver Fig. 14)

Crea una impresión de la medición actual.

Si en los ajustes de impresión se ha seleccionado «Archivo PDF», se generará un archivo PDF. El nombre de este archivo PDF es ABI\_pat#\_ JJJJMMTT\_SSMMSS\_m.pdf (ver Fig. 14).

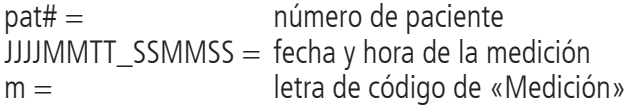

### 3.2.5 Botón «Medición ITB» (ver Fig. 14 inferior)

Permite iniciar el boso ABI-system 100 e una nueva medición. Una medición en curso se puede cancelar en cualquier momento con el botón «Cancelar medición» o la tecla STOP del aparato. Una vez finalizada la medición en una extremidad, se activará el botón «Guardar medición». La medición ya se podría guardar ahora (p. ej., si falta una extremidad).

Una vez finalizadas las mediciones en las cuatro extremidades, el botón activo «Guardar medición» presentará un borde verde. La medición habrá finalizado correctamente y se puede guardar.

Si se produce un error durante una medición, este se mostrará en la ventana de medición correspondiente:

(82) Error de medición/no se indican valores de medición -> Repetir medición

Si no se indica ningún resultado de medición para la presión arterial, compruebe el manguito y los tubos y repita la medición. Si se sigue sin mostrar un resultado de medición, esto puede indicar un trastorno circulatorio o una esclerosis de la media. En este caso se recomiendan exámenes complementarios.

(83) Conectar el manguito

(89) Error del sistema -> El aparato debe ser revisado por el servicio técnico del fabricante

3.2.6 Botón «Medición ITB/PWV» (opcional – ver Fig.14 inferior)

Permite realizar automáticamente una medición de la PWV 10 segundos tras la finalización de la medición del ITB descrita en el apartado 3.2.5. Una vez finalizada la medición de la PWV, el botón «Guardar medición» presentará un borde verde. La medición de la PWV habrá finalizado correctamente y se puede guardar.

### 3.3 Pestaña «Perfiles»

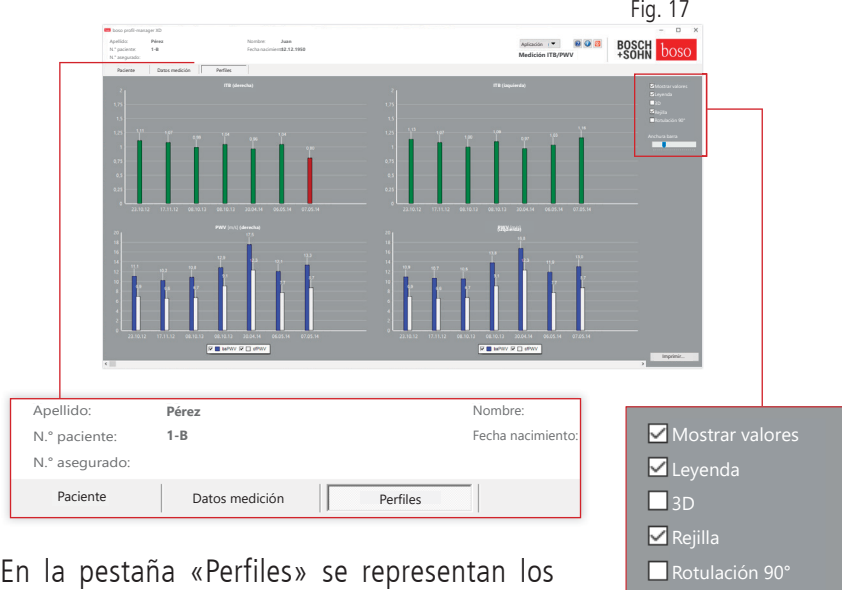

valores de ITB/PWV (opcionales) de todas las mediciones gráficamente en forma de barras. La representación de colores del ITB corresponde al ajuste realizado en «Evaluación» (rojo: ITB <0,9).

La visualización del perfil se puede ajustar mediante diferentes parámetros:

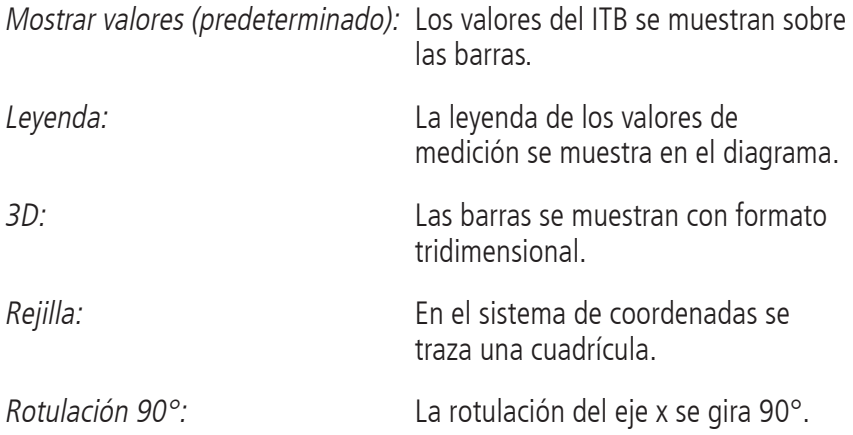

### 3.3.1 Botón «Imprimir...» (ver Fig.17)

Permite generar una impresión de la representación del perfil. Si en los ajustes de impresión se ha seleccionado «Archivo PDF», se generará un archivo PDF. El nombre de este archivo PDF es ABI\_pat#\_p.pdf.

- $\text{pat}\# = \text{número de paciente}$
- p = letra de código de «Perfil»

### 3.4 Botón «Ajustes» en la pestaña «Paciente»

### 3.4.1 Subpestaña «Médico»

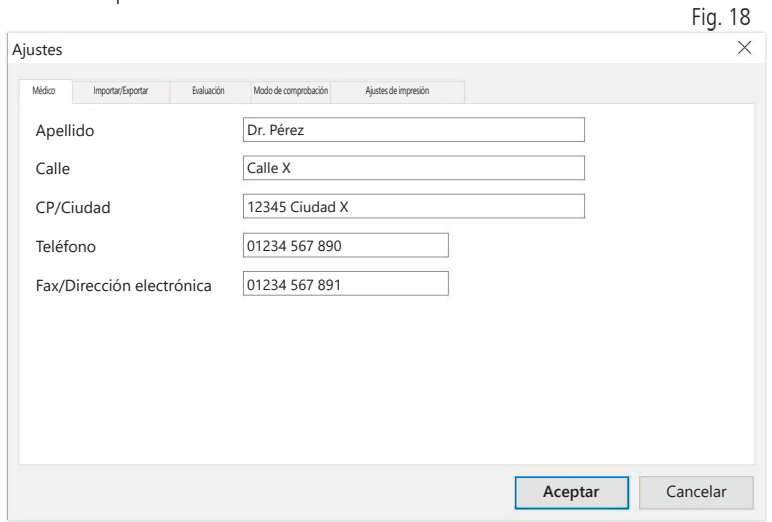

En la subpestaña «Médico» se introducen los datos personales del médico responsable como base para el pie de página de la impresión.

### 3.4.2 Subpestaña «Importar/Exportar»

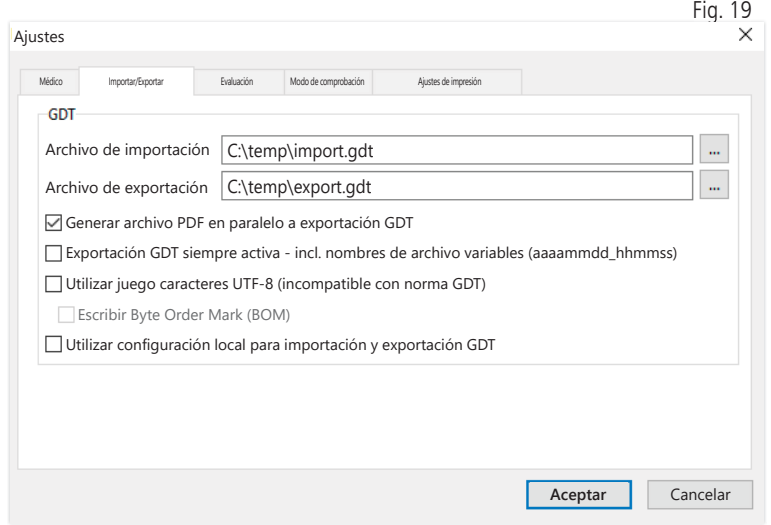

Al utilizar un sistema informático de consulta compatible con la interfaz GDT, se especifican aquí los nombres de ruta y de archivo para el archivo de exportación o importación. Con los botones situados al lado de los campos de introducción del archivo de importación y exportación podrá acceder directamente a la estructura de directorios de Windows.

Ejemplo: c:\prax\_edv\import.gdt

Archivo de importación = archivo de exportación del sistema informático de la consulta

Archivo de exportación = archivo de importación del sistema informático de la consulta

La importación GDT se realiza automáticamente al iniciar el programa o manualmente pulsando el botón «Exportar/Importar -> Importar GDT» si hay un archivo de importación GDT válido en el directorio especificado.

La exportación GDT solo tiene lugar si está activo el paciente importado desde el sistema informático de consulta. La exportación se realiza automáticamente al cerrar el programa (siempre que durante la sesión actual del programa el aparato haya leído datos de medición) o manualmente en cualquier momento, pulsando el botón «Exportar GDT» en la pestaña «Datos medición».

La exportación de datos está desactivada si se ha cambiado de  $'!$  paciente después de la importación automática. Se reactivará al volver a seleccionar ese paciente. La exportación de datos también está desactivada si previamente no se ha realizado ninguna importación.

Para determinadas aplicaciones (conexión a HL7 en funcionamiento hospitalario), puede ser necesario activar la exportación GDT de forma permanente y nombrar el archivo de exportación de forma variable. (Export.gdt -> aaaammdd\_hhmmss.gdt). Para ello se debe activar la opción «Exportación GDT permanentemente activa – incl. nombres de archivo variables».

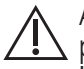

Al seleccionar esta opción en el entorno de la consulta, se debe prestar especial atención a que el paciente activo del sistema informático de consulta sea idéntico al paciente exportado.
Por medio de la opción activa «Generar archivo PDF en paralelo a exportación GDT» se crea con la exportación GDT un archivo PDF.

Para poder representar caracteres especiales de determinados idiomas extranjeros en el GDT, se debe utilizar el juego de caracteres UTF-8. Esto no se corresponde con la norma GDT y se debe seleccionar específicamente mediante la opción «Utilizar juego caracteres UTF-8».

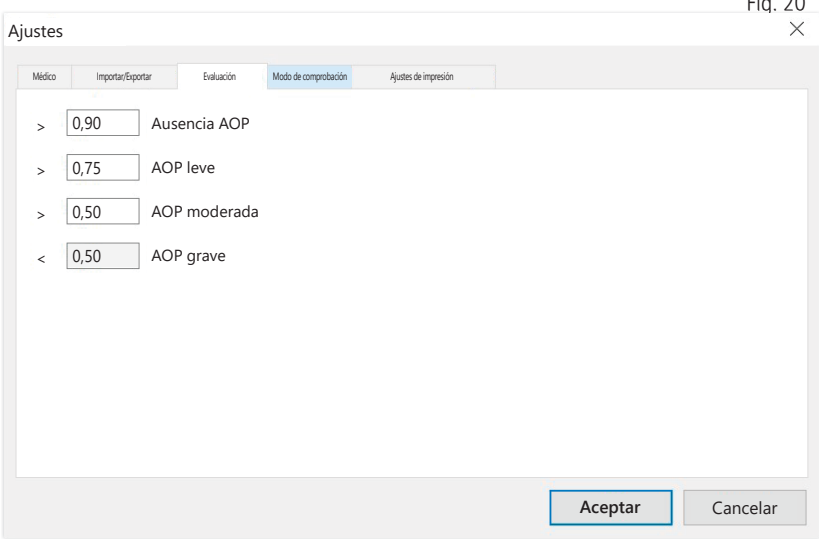

## 3.4.3 Subpestaña «Evaluación»

Ajuste de los valores límite para la clasificación del valor de ITB.

Los cambios solo se aplicarán tras el reinicio del programa.

 $\mathbb{R}^2$  20

## 3.4.4 Subpestaña « Modo de comprobación»

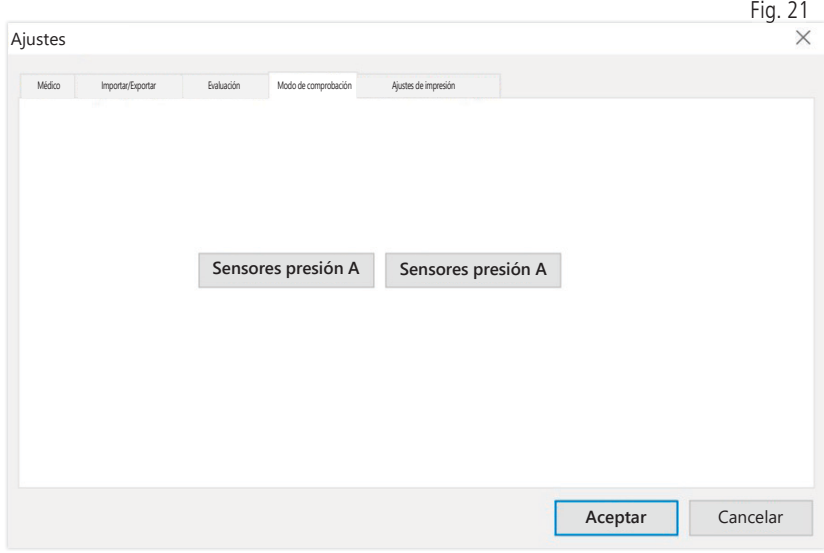

El modo de prueba se activa por medio del botón «Sensores presión A» o «Sensores presión B». El modo de prueba se vuelve a cerrar con el botón «Finalizar prueba».

Esta función es necesaria, p. ej., para la comprobación de la presión en el contexto de los controles metrológicos.

(opcional)

La comprobación de funcionamiento del aparato con la opción «PWV» requiere simuladores especiales y se debe realizar en las instalaciones del fabricante.

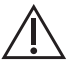

Los «sensores de presión B» solo se pueden activar a partir del  $'!$  número de serie 466 20000.

## 3.4.5 Subpestaña «Ajustes de impresión»

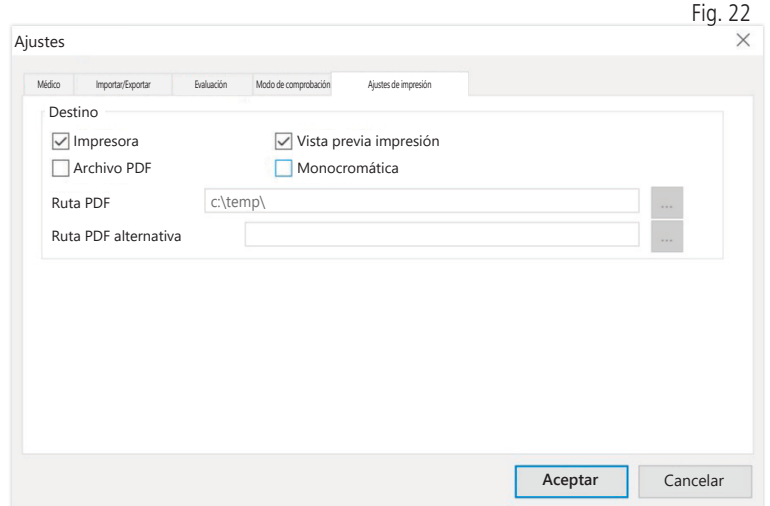

En la pestaña «Ajustes de impresión» puede especificar si la impresión se realizara en papel, como impresión de pantalla o como documento PDF, tras pulsar los botones correspondientes [Imprimir...] durante la ejecución del programa.

Si se selecciona «Impresora», aparecerá el cuadro de diálogo de impresión de Windows al pulsar el botón [Imprimir...] durante la ejecución del programa.

Si además se selecciona «Vista previa impresión», se mostrará la vista previa de impresión antes de imprimir.

Si se selecciona «Archivo PDF», se generará un archivo PDF. El nombre de este archivo PDF es específico de cada aplicación y se describe con más detalle en cada una de ellas.

Se debe seleccionar al menos un medio «Impresora» o «Archivo PDF».

Si se selecciona la opción «Monocromática», la impresión será monocromática.

### 3.4.6 Códigos de error

(82) Error de medición/no se indican valores de medición -> Repetir medición

Si no se indica ningún resultado de medición para la presión arterial, compruebe el manguito y los tubos y repita la medición. Si se sigue sin mostrar un resultado de medición, esto puede indicar un trastorno circulatorio o una esclerosis de la media. En este caso se recomiendan exámenes complementarios.

(83) Conectar el manguito

(89) Error del sistema -> El aparato debe ser revisado por el servicio técnico del fabricante

Atención: Se ha superado el tiempo de medición máximo.

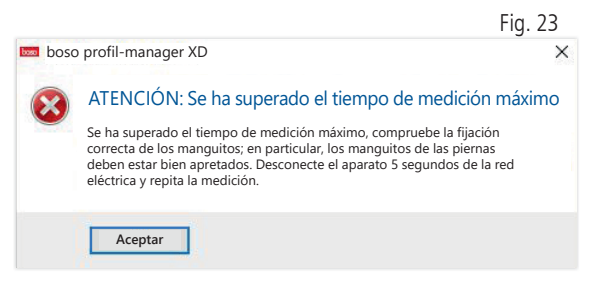

Este mensaje se activa por un tiempo de medición excesivo que debe ser como máximo de 150 segundos.

Un manguito incorrectamente colocado o demasiado suelto puede prolongar el tiempo de medición o desencadenar un reinflado.

Asimismo, se debe prestar atención a que el manguito no se apoye directamente en la camilla. Esto puede provocar un deslizamiento brusco de los manquitos en la camilla, lo que a su vez desencadenaría un reinflado. Una base protectora de papel puede evitarlo.

Desconecte el aparato 5 segundos de la red eléctrica para solucionar el problema. Si el problema reaparece inmediatamente después de iniciar una nueva medición, envíe el aparato al fabricante para que lo revise.

# 4 Aplicación «Medición 24h»

4.1 Pestaña «Paciente»

Ver apartado «2.1 Pestaña «Paciente» – válida para todas las aplicaciones».

Botón «Ajustes» ver capítulo 4.7.

## 4.2 Pestaña «Datos medición»

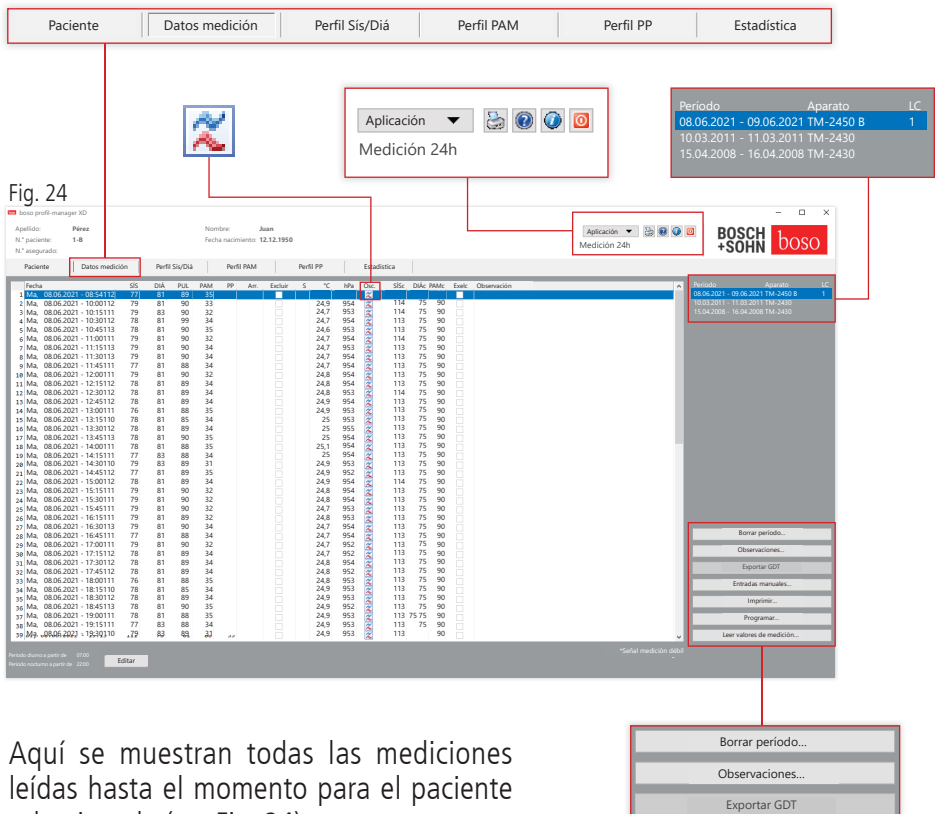

seleccionado (ver Fig. 24).

Entradas manuales…

Programar… Imprimir…

Leer valores de medición…

Aquí se inicia el medidor de 24 y se leen los datos del aparato.

Para cambiar a este registro se debe haber seleccionado un paciente. El programa se inicia sin un paciente específico. Sin pacientes seleccionados manualmente o importados automáticamente a través de la interfaz GDT, aparecerá una máscara auxiliar.

Junto al periodo, se indica el esfigmomanómetro con el que se ha realizado la serie de mediciones.

Seleccione el período deseado.

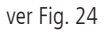

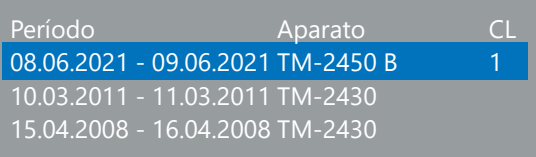

Descripción «CL»: Código licencia 1

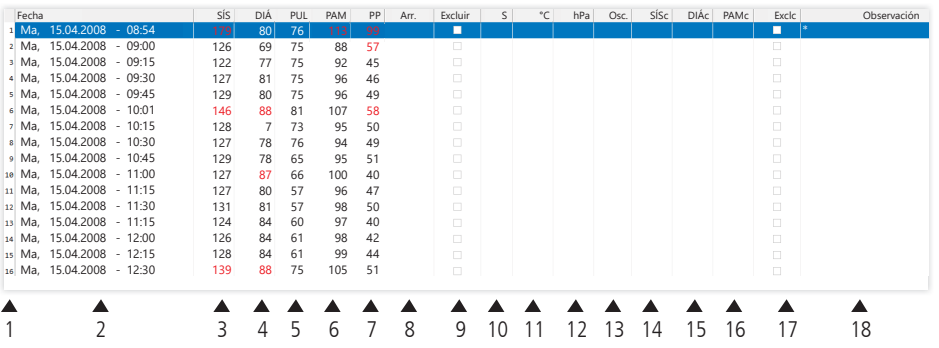

Las columnas contienen lo siguiente:

- 1: numeración sucesiva de las mediciones
- 2: fecha y hora de la medición
- 3:  $S/S =$  valor de presión arterial sistólica (periférica)<br>4:  $DI\acute{A} =$  valor de presión arterial diastólica (periférica
- valor de presión arterial diastólica (periférica)
- 5:  $PUL =$  valor del pulso
- 6: PAM  $=$  valor de presión arterial medio calculado a partir de DIÁ + 1/3 de la presión del pulso (periférica)
- 7:  $PP =$  presión del pulso (SÍS DIÁ)
- 8: Arritmia
- 9: Excluir = la selección elimina la medición de la evaluación en el perfil y las estadísticas
- $10: S =$  medición durante la fase nocturna

Indicación de valores con TM-2450

- 11: Temperatura en °C
- 12: presión atmosférica relativa en hPa
- 13: curva de pulso

Indicación de valores con código de licencia 1

- 14: SÍSc = valor de presión arterial sistólico (central)
- 15: DIÁc = valor de presión arterial diastólico (central)
- 16: PAMc = valor de presión arterial medio (central)
- 17: Excluirc = elimina los valores de presión arterial centrales de la evaluación
- 18: Observación: para agregar una observación a una medición, haga doble clic en la línea de la medición. Se abrirá el campo de introducción. Si el perímetro del brazo está registrado en los datos del paciente, se mostrará la talla de manguito correspondiente.

## 4.2.1 Evolución de la presión/PAc (TM-2450)

Para abrir la indicación de la evolución de la presión, haga clic en «  $\approx$  » (ver Fig. 26).

Con el código de licencia 1 se muestran parámetros adicionales.

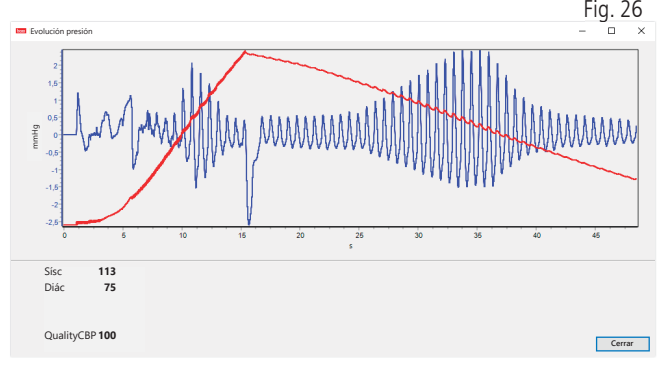

Opcional:

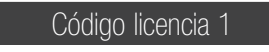

SÍSc: valor de presión arterial sistólica (central) DIÁc: valor de presión arterial diastólica (central)

## 4.2.2 Botón «Borrar período...» (ver Fig. 24)

Permite borrar irrevocablemente una serie de mediciones completa.

4.2.3 Botón «Observaciones…»

Observación relativa a una serie de mediciones completa (ver Fig. 24).

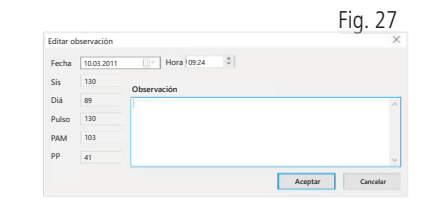

## 4.2.4 Botón «Exportar GDT»

Permite crear manualmente el archivo GDT. Solo está disponible en caso de una importación GDT previa del paciente activo (ver Fig. 24).

4.2.5 Botón «Entradas manuales…»

Aquí se pueden agregar valores de medición adicionales a la serie de mediciones activa, editarlos o volver a borrarlos (ver Fig. 24)

4.2.6 Botón «Imprimir…»

Permite imprimir la lista de valores de medición. Si en los ajustes de impresión (capítulo 4.7.3) se ha seleccionado «Archivo PDF», se generará un archivo PDF. El nombre de este archivo PDF es tm\_pat#\_JJJJMMTT\_m. pdf (ver Fig. 24).

 $\text{pat}\# =$  número de paciente  $JJJJMMTT =$  fecha de la medición m = letra de código de «Medición»

```
Fig. 28
 Ajustes TM-2450
 Paciente Pérez, Juan
 Modo Fecha/hora
                                                                                Tamaño de manguito recomendado
 Períodos/intervalos predeterminados
                                         Hora actual sistema 20.10.2021 11:33
  Botón de reposo
                                        Hora TM-2450 20.10.2021 11:33
  Períodos/intervalos programables
 Intervalos Acciones Acciones Acciones
                         Día Noche
                                         Aceptar hora PC
                                                            \triangledown22 :00
  Hora inicio
7 :00
                                        Mostrar valor medición \boxed{\smile} Intervalo
                                        Código licencia 0
             15 - 4Miscelánea
 Presión máxima 300 mmHg
                300Aceptar Cancelar
```
4.2.7 Botón «Programar...» (ver Fig. 24)

El medidor de 24 h se puede programar con un número de paciente único de como máx. 10 dígitos. Este procedimiento ofrece la ventaja de que, al leer los datos de medición, estos se pueden asignar directamente al paciente correcto.

El medidor de 24 h se debe programar antes de aplicarlo a un paciente. De lo contrario, durante la lectura de los valores de medición aparecerá el mensaje de error siguiente:

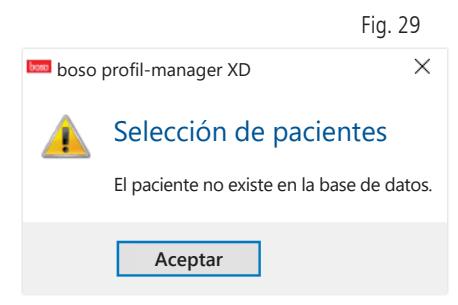

Deberá confirmar este mensaje de error con «Aceptar» y seleccionar el paciente correcto en la nueva lista de pacientes mostrada.

En la ventana de programación se transfiere automáticamente el paciente actual y se asigna el número de paciente al aparato (generación por software de un identificador numérico, por lo que también se pueden gestionar números de paciente alfanuméricos en el boso profil-manager XD).

En el campo «Presión máxima» también puede definir una presión de inflado máxima. El volumen de inflado del esfigmomanómetro se limita por medio del valor aquí introducido.

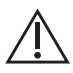

Si el valor de la presión arterial sistólica del paciente es similar o superior a este valor, no se puede realizar ninguna medición de la presión arterial. El aparato emitirá en este caso un mensaje de error.

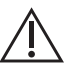

Los aparatos TM-2430 con número de serie <SN M 0713550 no disponen de la opción de programación del número de paciente y de la presión máxima.

### Se pueden programar tres modos diferentes

#### Períodos/intervalos predeterminados

Si se selecciona este modo, el aparato mide cada 15 minutos de 07:00 a 22:00 h y cada 30 minutos de 22:00 a 07:00 h.

#### Botón de reposo

En este modo, el paciente puede determinar por sí mismo cuándo debe comenzar el intervalo nocturno o diurno pulsando el botón AUTO del medidor de 24 h. Esta programación ofrece la ventaja de que los intervalos de medición se pueden ajustar individualmente al paciente. Por ejemplo en pacientes con patrones de sueño irregulares. La duración del intervalo es de 15 minutos en el intervalo diurno y de 30 minutos en el intervalo nocturno.

#### Períodos/intervalos programables

En este modo, se pueden programar dos intervalos y períodos de libre elección. La duración del intervalo se puede ajustar de forma individual (5/10/15/20/30/60/120 minutos).

#### Mostrar valor medición

Aquí se puede seleccionar por medio de una activación o desactivación si el valor de medición se debe mostrar después de la medición o no.

#### Aceptar hora PC

Por medio de la activación se aceptan los ajustes de fecha y hora de su PC.

#### 4.2.8 Botón «Leer valores de medición…»

Antes de pulsar el botón «Leer valores de medición», conecte el medidor con el cable de conexión al PC. A continuación se transfieren los datos de medición desde el medidor conectado.

Después de la transferencia de datos, se pueden adaptar individualmente los límites del intervalo a la rutina diaria real del paciente con el botón «Modificar».

La memoria de valores de medición del aparato se debe borrar pulsando el botón «Sí». Fig. 30

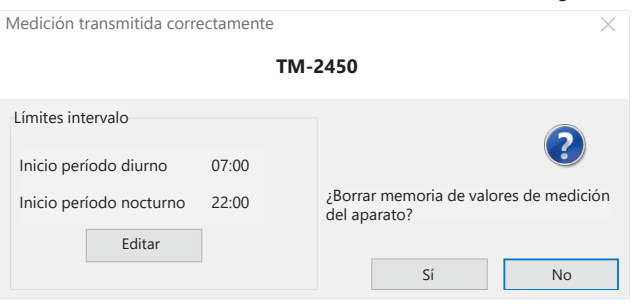

# 4.3 Pestaña «Perfil Sís/Diá»

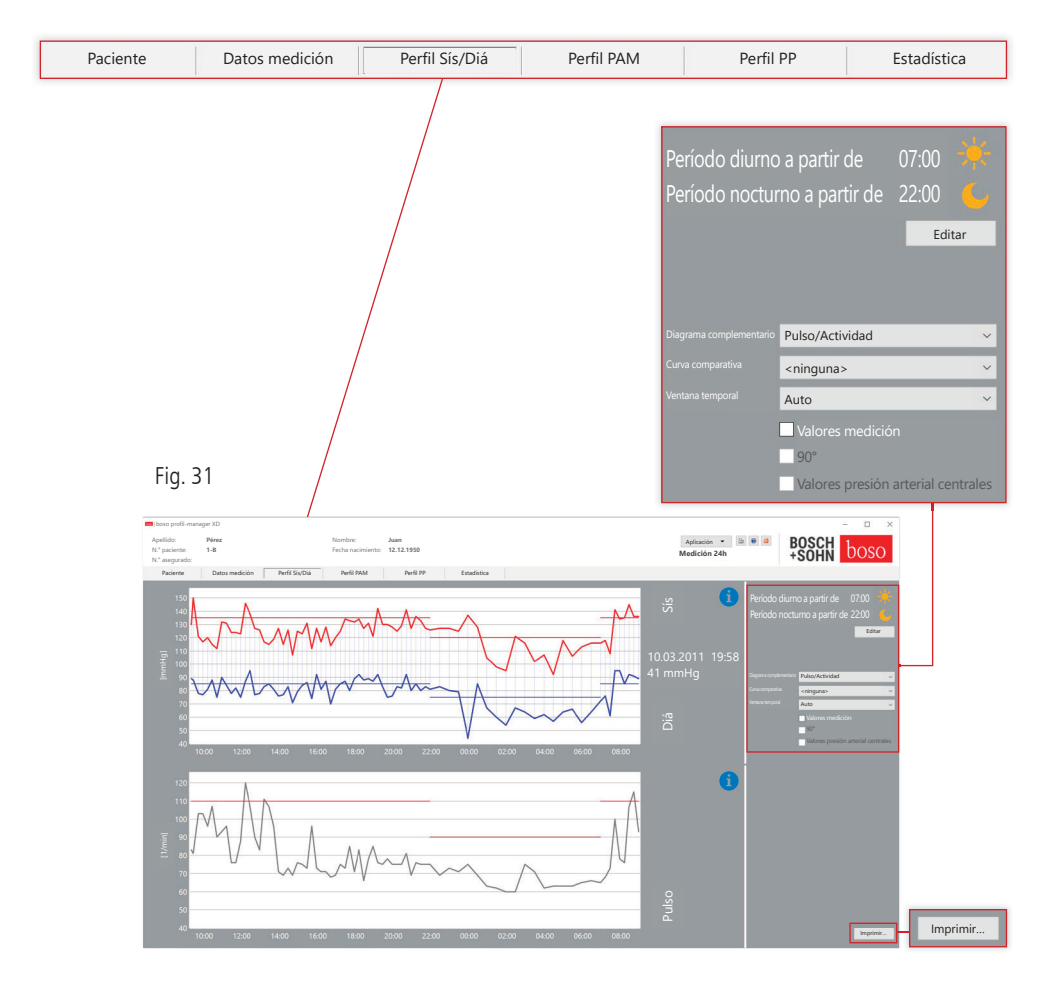

Aquí se muestra la evolución de la presión arterial.

Para obtener información más detallada sobre los valores de medición individuales, desplace el cursor del ratón sobre la medición. En el borde superior izquierdo del diagrama se indican la fecha, la hora y el valor de medición. Para visualizar determinadas secciones de la curva con más detalle se dispone de una función de ampliación. Con el botón izquierdo del ratón pulsado, la zona de ampliación se selecciona desplazando el ratón desde la parte inferior izquierda a la parte superior derecha dentro del diagrama. La función de ampliación se anula desplazando el ratón con el botón izquierdo pulsado desde la parte superior derecha hacia la parte inferior izquierda dentro del diagrama.

## 4.3.1 Valores de presión arterial centrales (TM-2450)

Casilla de verificación «Valores presión arterial centrales»: adicionalmente valores de presión arterial central (activo con código de licencia 1).

## 4.3.2 Botón «Modificar»

Los límites del intervalo se pueden adaptar individualmente a la rutina diaria real del paciente con el botón «Modificar».

### 4.3.3 Campo de selección «Curva comparativa»

Aquí se pueden registrar los datos de una medición adicional de 24 h en el gráfico actual y comparar directamente la evolución de ambas series de mediciones (ver Fig. 31).

### 4.3.4 Campo de selección «Ventana temporal»

Permite seleccionar el período del que se muestran las mediciones. Se puede seleccionar entre «Auto» y «Día». Por defecto está seleccionado el ajuste «Auto». Este ajusta la escala de la ventana temporal desde la primera hasta la última medición.

Si se selecciona el ajuste «Día», se representarán exactamente 24 horas.

Pulsando el botón derecho del ratón en el diagrama, el gráfico se puede desplazar horizontalmente con el ratón (ver Fig. 31).

4.3.5 Botón «Imprimir…»

Permite imprimir el perfil SÍS/DIÁ y el perfil del pulso, así como la estadística.

Si en los ajustes de impresión (capítulo 4.7.3) se ha seleccionado «Archivo PDF», se generará un archivo PDF. El nombre de este archivo PDF es tm\_pat#\_JJJJMMTT\_sys.pdf (ver Fig. 31).

 $\text{pat}\# = \text{ni}$ múmero de paciente  $JJJJMMTT =$  fecha de la medición  $sys =$  letra de código de «SÍS/DIÁ»

# 4.4 Pestaña «Perfil PAM»

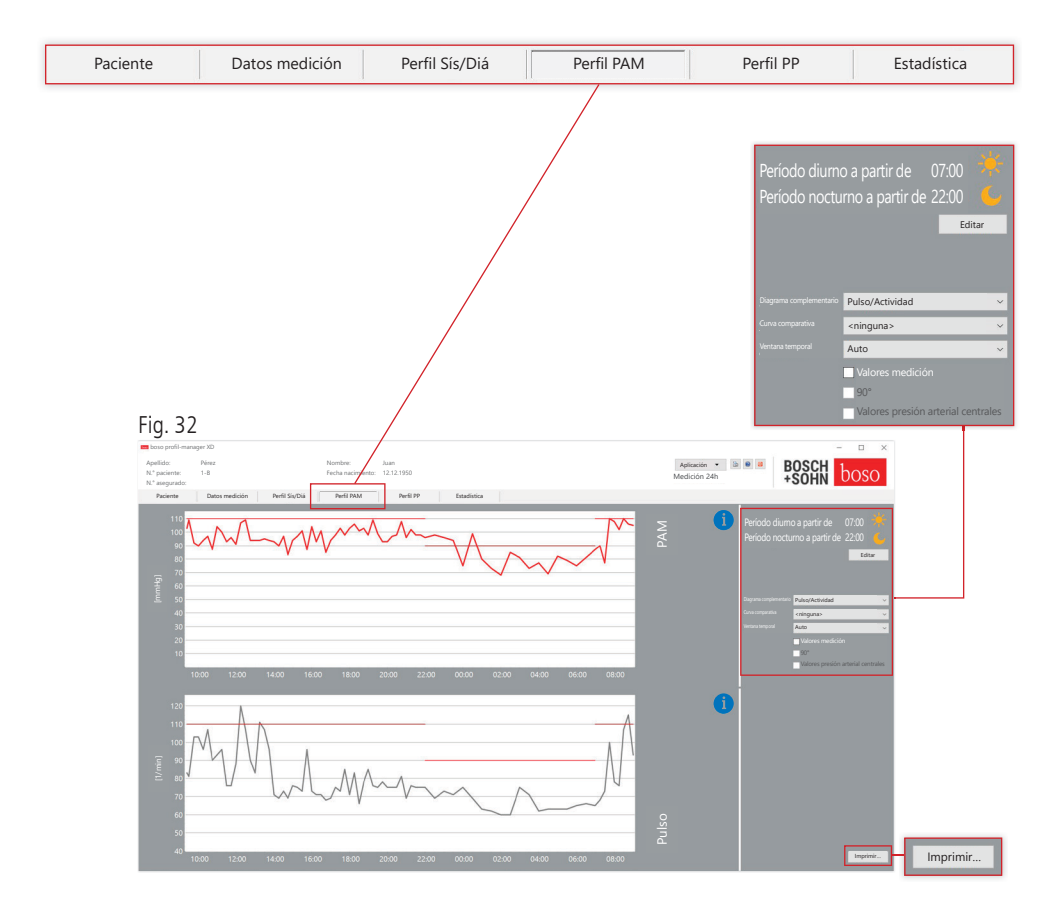

Aquí se muestra la evolución de la presión arterial media calculada  $(PAM = diástole DI\AA + 1/3$  presión del pulso PP).

Para obtener información más detallada sobre los valores de medición individuales, desplace el cursor del ratón sobre la medición. En el borde superior izquierdo del diagrama se indican la fecha, la hora y el valor de medición. Para visualizar determinadas secciones de la curva con más detalle se dispone de una función de ampliación. Con el botón izquierdo del ratón pulsado, la zona de ampliación se selecciona desplazando el ratón desde la parte inferior izquierda a la parte superior derecha dentro del diagrama. La función de ampliación se anula desplazando el ratón con el botón izquierdo pulsado desde la parte superior derecha hacia la parte inferior izquierda dentro del diagrama.

## 4.4.1 Valores de presión arterial centrales (TM-2450)

Casilla de verificación «Valores presión arterial centrales»: adicionalmente valores de presión arterial central (activo con código de licencia 1).

## 4.4.2 Botón «Modificar»

Los límites del intervalo se pueden adaptar individualmente a la rutina diaria real del paciente con el botón «Modificar».

4.4.3 Campo de selección «Curva comparativa»

Aquí se pueden registrar los datos de una medición adicional de 24 h en el gráfico actual y comparar directamente la evolución de ambas series de mediciones (ver Fig. 32).

### 4.4.4 Campo de selección «Ventana temporal»

Permite seleccionar el período del que se muestran las mediciones. Se puede seleccionar entre «Auto» y «Día». Por defecto está seleccionado el ajuste «Auto». Este ajusta la escala de la ventana temporal desde la primera hasta la última medición.

Si se selecciona el ajuste «Día», se representarán exactamente 24 horas.

Pulsando el botón derecho del ratón en el diagrama, el gráfico se puede desplazar horizontalmente con el ratón (ver Fig. 32).

4.4.5 Botón «Imprimir…»

Permite imprimir el perfil PAM y el perfil del pulso, así como la estadística.

Si en los ajustes de impresión (capítulo 4.7.3) se ha seleccionado «Archivo PDF», se generará un archivo PDF. El nombre de este archivo PDF es tm\_pat#\_JJJJMMTT\_map.pdf (ver Fig. 32).

 $\text{path} = \text{number}$  $JJJJMMTT =$  fecha de la medición map = letra de código de «PAM»

# 4.5 Pestaña «Perfil PP»

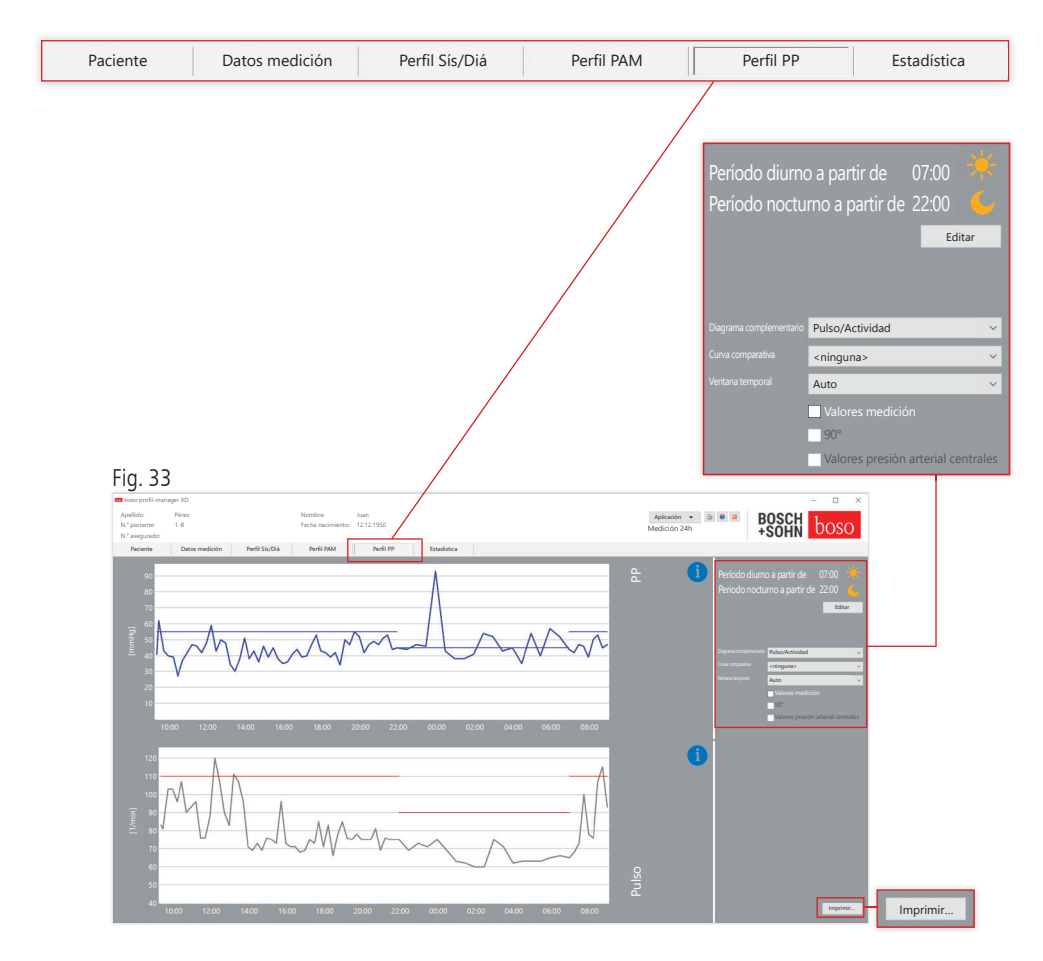

Aquí se indica la evolución de la presión del pulso calculada (PP =  $S(S - DIA)$ . Para obtener información más detallada sobre los valores de medición individuales, desplace el cursor del ratón sobre la medición. En el borde superior izquierdo del diagrama se indican la fecha, la hora y el valor de medición. Para visualizar determinadas secciones de la curva con más detalle se dispone de una función de ampliación. Con el botón izquierdo del ratón pulsado, la zona de ampliación se selecciona desplazando el ratón desde la parte inferior izquierda a la parte superior derecha dentro del diagrama. La función de ampliación se anula desplazando el ratón con el botón izquierdo pulsado desde la parte superior derecha hacia la parte inferior izquierda dentro del diagrama.

## 4.5.1 Valores de presión arterial centrales (TM-2450)

Casilla de verificación «Valores presión arterial centrales»: adicionalmente valores de presión arterial central (activo con código de licencia 1).

### 4.5.2 Botón «Modificar»

Los límites del intervalo se pueden adaptar individualmente a la rutina diaria real del paciente con el botón «Modificar».

### 4.5.3 Campo de selección «Curva comparativa»

Aquí se pueden registrar los datos de una medición adicional de 24 h en el gráfico actual y comparar directamente la evolución de ambas series de mediciones.

### 4.5.4 Campo de selección «Ventana temporal»

Permite seleccionar el período del que se muestran las mediciones. Se puede seleccionar entre «Auto» y «Día». Por defecto está seleccionado el ajuste «Auto». Este ajusta la escala de la ventana temporal desde la primera hasta la última medición.

Si se selecciona el ajuste «Día», se representarán exactamente 24 horas.

Pulsando el botón derecho del ratón en el diagrama, el gráfico se puede desplazar horizontalmente con el ratón (ver Fig. 33).

4.5.5 Botón «Imprimir…»

Permite imprimir el perfil de la presión del pulso y el perfil del pulso, así como la estadística.

Si en los ajustes de impresión (capítulo 4.7.3) se ha seleccionado «Archivo PDF», se generará un archivo PDF. El nombre de este archivo PDF es tm\_pat#\_JJJJMMTT\_pp.pdf.

 $\text{pat}\# = \text{ni}$ múmero de paciente  $JJJJMMTT =$  fecha de la medición pp = letra de código de «Presión del pulso» (ver Fig. 33)

# 4.6 Pestaña «Estadística»

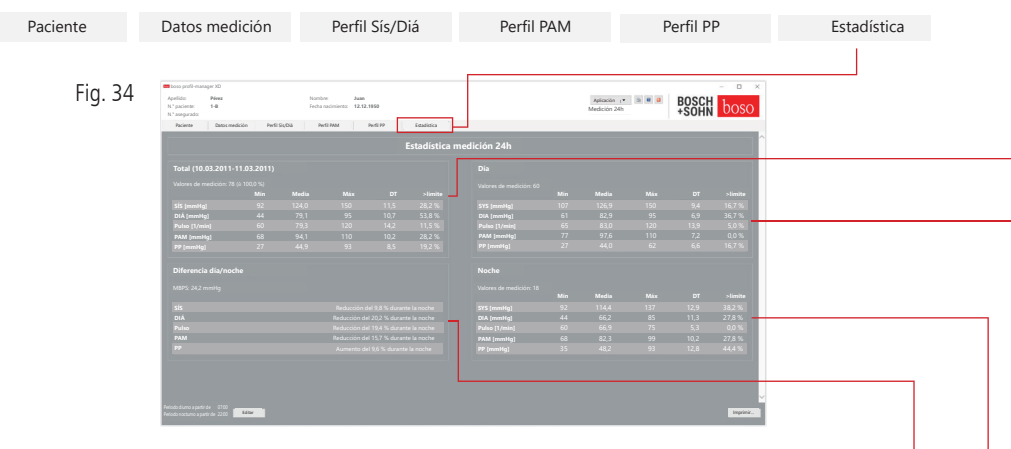

Las mediciones de los períodos total, diurno y nocturno se evalúan por separado. La suma total de los valores de medición se muestra en los distintos períodos. Con el código de licencia 1 y los valores de presión arterial centrales activados, los valores de presión arterial centrales se muestran entre paréntesis. En las distintas columnas se indican los valores siguientes:

- Mín: valor mínimo en el intervalo correspondiente
- Media: media aritmética en el intervalo correspondiente
- Máx: valor máximo en el intervalo correspondiente
- DT: desviación típica en el intervalo correspondiente
- >límite: porcentaje por encima de los límites especificados
- MBPS: subida matutina de la presión arterial MBPS es un indicador del aumento de la presión arterial tras levantarse. MBPS = MedSísDía - MedSísNoche
- Media día = media de los valores sistólicos procedentes de las primeras dos horas del intervalo diurno
- Media noche = media de los 3 valores sistólicos alrededor del valor sistólico mínimo en el intervalo nocturno (un valor antes del valor mínimo, el propio valor mínimo y un valor después del valor mínimo). Se indica el porcentaje de aumento/reducción durante la noche.

#### **Total (10.03.2011-11.03.2011)**

Valores de medición: 78 ( $\triangle$  100,0 %)

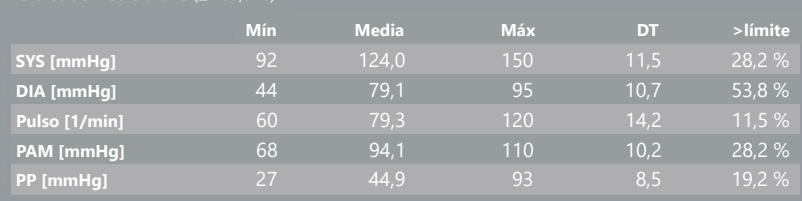

#### **Día**

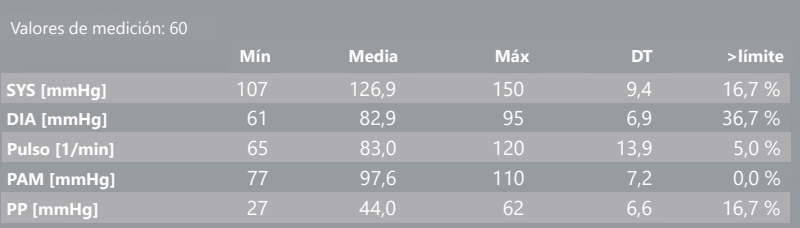

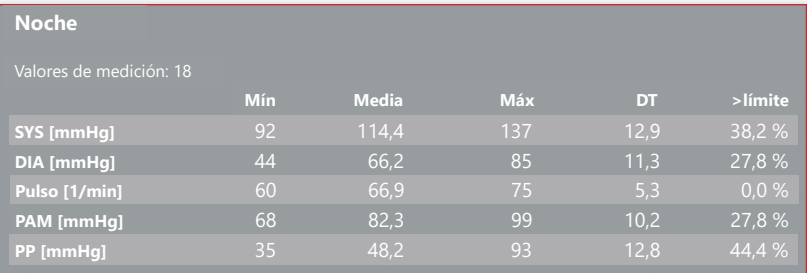

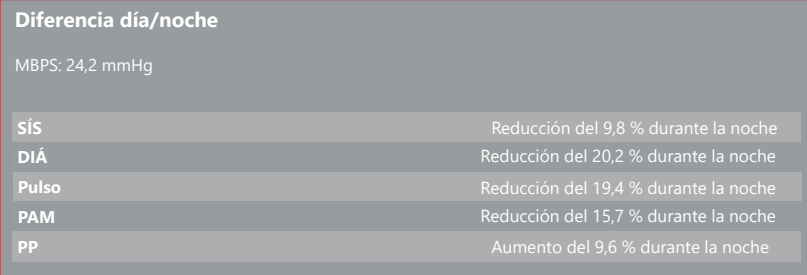

## 4.6.1 Indicación estadística central (TM-2450)

Seleccionar la pestaña «Estadística» y activar la casilla de verificación «Valores presión arterial centrales» en perfil SÍS/DIÁ, PAM, PP (ver Fig. 34).

### 4.6.2 Botón «Modificar»

Los límites del intervalo se pueden adaptar individualmente a la rutina diaria real del paciente con el botón «Modificar» (ver Fig. 34).

### 4.6.3 Botón «Imprimir…»

Permite imprimir el perfil SÍS/DIÁ y el perfil del pulso, así como la estadística.

Si en los ajustes de impresión (capítulo 4.7.3) se ha seleccionado «Archivo PDF», se generará un archivo PDF. El nombre de este archivo PDF es tm\_pat#\_JJJJMMTT\_sys.pdf (ver Fig. 34).

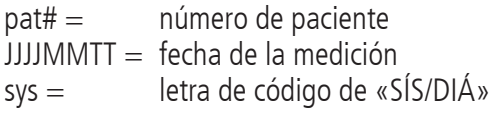

## 4.7 Botón «Ajustes...» en la pestaña «Paciente»

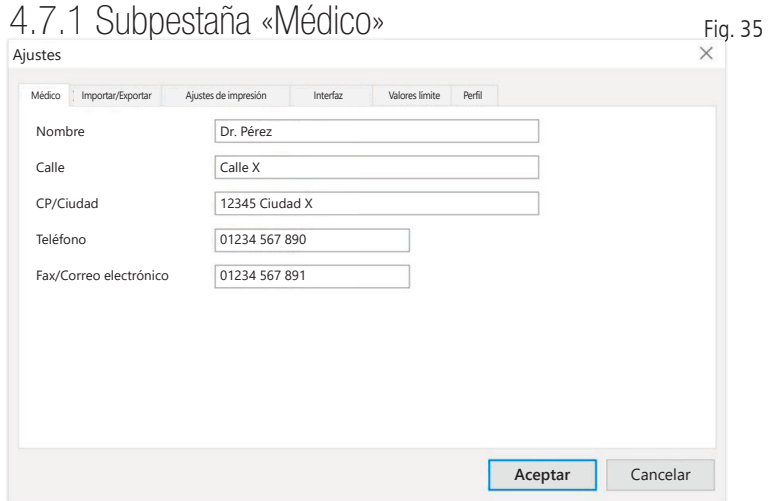

## 4.7.2 Subpestaña «Importar/Exportar»

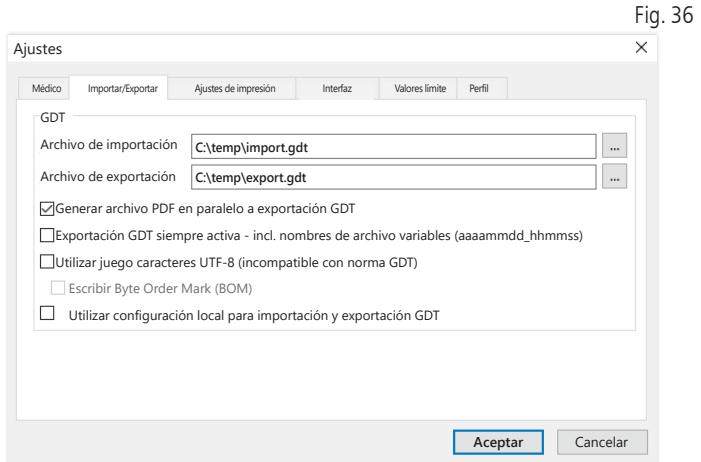

Al utilizar un sistema informático de consulta compatible con la interfaz GDT, se especifican aquí los nombres de ruta y de archivo para el archivo de exportación o importación. Con los botones situados al lado de los campos de introducción del archivo de importación y exportación podrá acceder a la estructura de directorios de Windows.

Ejemplo: c:\prax\_edv\import.gdt Archivo de importación = archivo de exportación del sistema informático de la consulta Archivo de exportación = archivo de importación del sistema informático de la consulta

La importación GDT se realiza automáticamente al iniciar el programa o manualmente pulsando el botón «Exportar/> Importar GDT» si hay un archivo de importación GDT válido en el directorio especificado. La exportación GDT solo tiene lugar si está activo el paciente importado desde el sistema informático de consulta. La exportación se realiza automáticamente al cerrar el programa (siempre que durante la sesión actual del programa el aparato haya leído datos de medición) o manualmente en cualquier momento, pulsando el botón «Exportar GDT» en la pestaña «Datos medición».

La exportación de datos está desactivada si se ha cambiado de  $\Delta$  paciente después de la importación automática. Se reactivará al volver a seleccionar ese paciente. La exportación de datos también está desactivada si previamente no se ha realizado ninguna importación.

Para más información sobre las opciones disponibles «Generar archivo PDF en paralelo a exportación GDT», «Exportación GDT permanentemente activa» y «Utilizar juego caracteres UTF-8» consulte el apartado 3.4.2.

## 4.7.3 Subpestaña «Ajustes de impresión»

Si está activa la casilla de verificación «Valores presión arterial centrales», se imprimirán los valores de presión arterial centrales y las estadísticas.

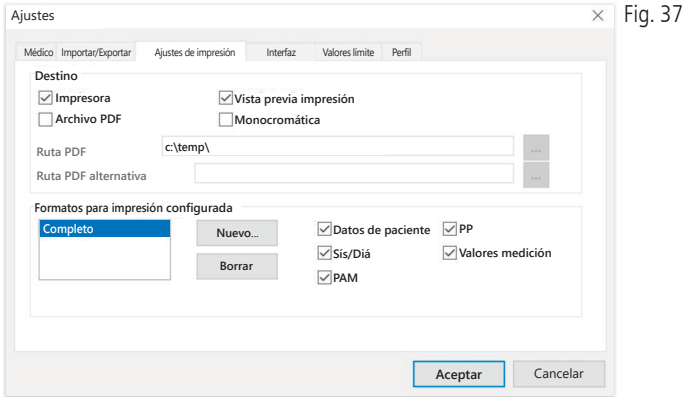

En la subpestaña «Médico» se introducen los datos personales del médico responsable como base para el pie de página de la impresión.

En la pestaña «Ajustes de impresión» puede especificar si la impresión se realizara en papel, como impresión de pantalla o como documento PDF, tras pulsar los botones correspondientes [Imprimir...] durante la ejecución del programa.

Si se selecciona «Impresora», aparecerá el cuadro de diálogo de impresión de Windows al pulsar el botón [Imprimir...] durante la ejecución del programa.

Si además se selecciona «Vista previa impresión», se mostrará la vista previa de impresión antes de imprimir.

Si se selecciona «Archivo PDF», se generará un archivo PDF. El nombre de este archivo PDF es específico de cada aplicación y se describe con más detalle en cada una de ellas.

Se debe seleccionar al menos un medio «Impresora» o «Archivo PDF».

Si se selecciona la opción «Monocromática», la impresión será monocromática. Al pulsar el símbolo de impresora «Impresión <mark>Joss</mark> Impresión configurada», se utilizará el formato de impresión aquí configurado y solo se imprimirán las páginas aquí seleccionadas.

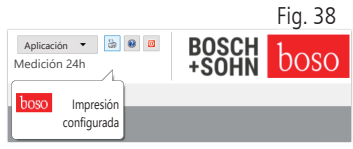

## 4.7.4 Subpestaña «Interfaz»

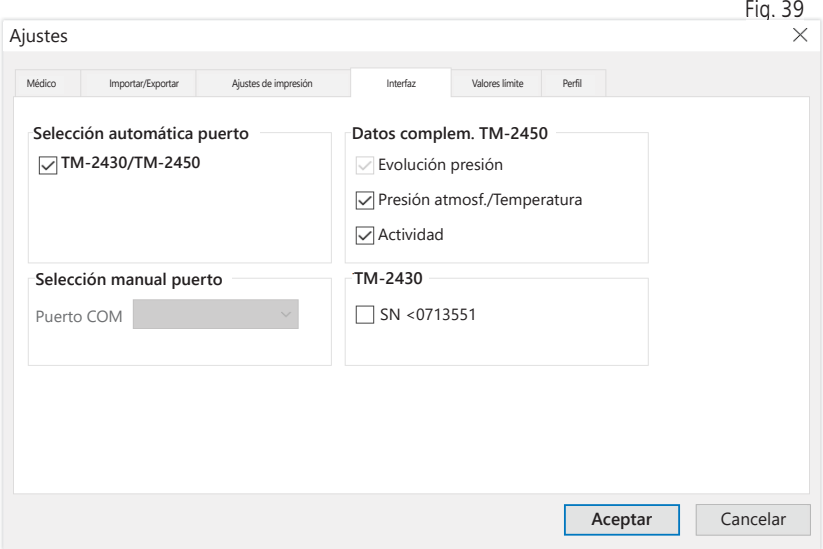

Aquí puede especificar cómo se debe establecer la conexión entre el medidor de 24 h y el PC.

Si está activada la opción «Selección automática de USB», el software comprobará antes de cada transferencia de datos a qué conexión USB está conectado un medidor de 24 h. Si hay conectados simultáneamente varios aparatos, desconecte todos los aparatos excepto el que vaya a utilizar. Se lo recordará una advertencia correspondiente.

Si la opción «Selección automática de USB» no está activa, se utilizará para la transmisión de datos el puerto serie (COM) o USB seleccionado en la lista de puertos.

Los aparatos de diseño más antiguo utilizan un conjunto de comandos reducido (sin número de paciente programable ni presión máxima). Para los aparatos TM-2430 con número de serie <SN M0713551 se debe seleccionar la opción correspondiente.

## 4.7.5 Subpestaña «Valores límite»

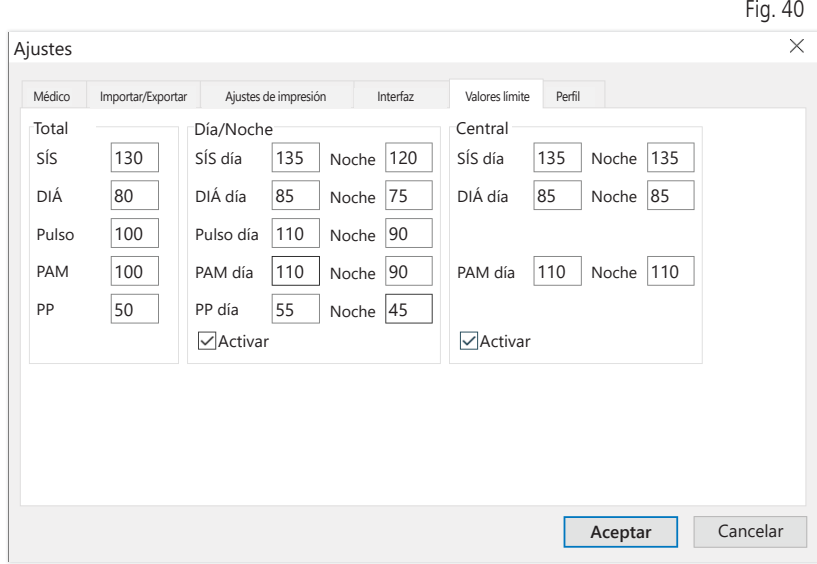

Para permitir una evaluación individual, se pueden especificar los valores límite para los diferentes períodos. El ajuste de los valores límite para el día y la noche se refiere a los tiempos de intervalo definidos. Los límites de presión arterial central están desactivados por defecto y se deben activar en caso necesario.

## 4.7.6 Subpestaña «Perfil»

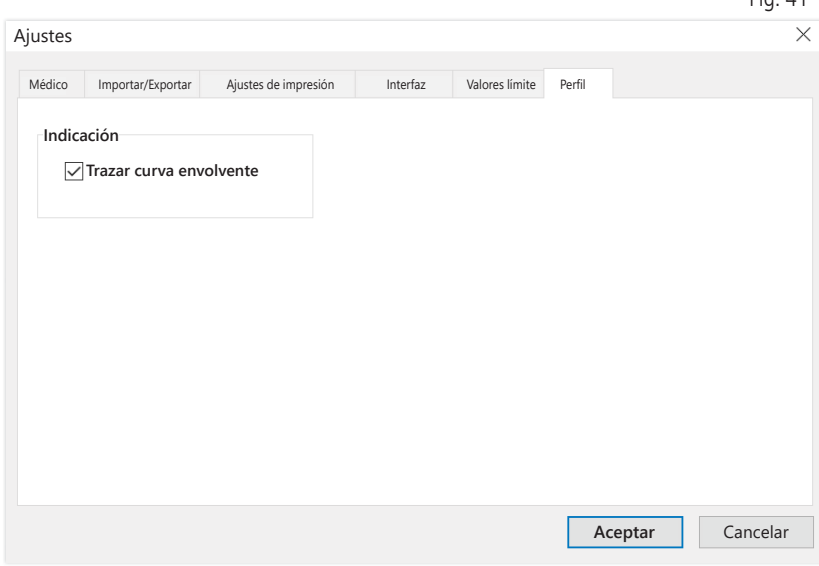

En las representaciones de perfil (pestaña «Perfil Sís/Diá, PAM, PP»), se traza por defecto una curva envolvente (línea de conexión entre los distintos puntos de medición) y los valores límite se muestran como líneas horizontales.

Aquí se pueden ocultar tanto la curva envolvente como las líneas de los valores límite.

 $Eig$   $41$ 

# 5 Aplicación «Medición paciente»

## 5.1 Pestaña «Paciente»

Ver apartado «2.1 Pestaña «Paciente» – válida para todas las aplicaciones».

Botón «Ajustes» ver capítulo 5.7.

# 5.2 Pestaña «Datos medición»

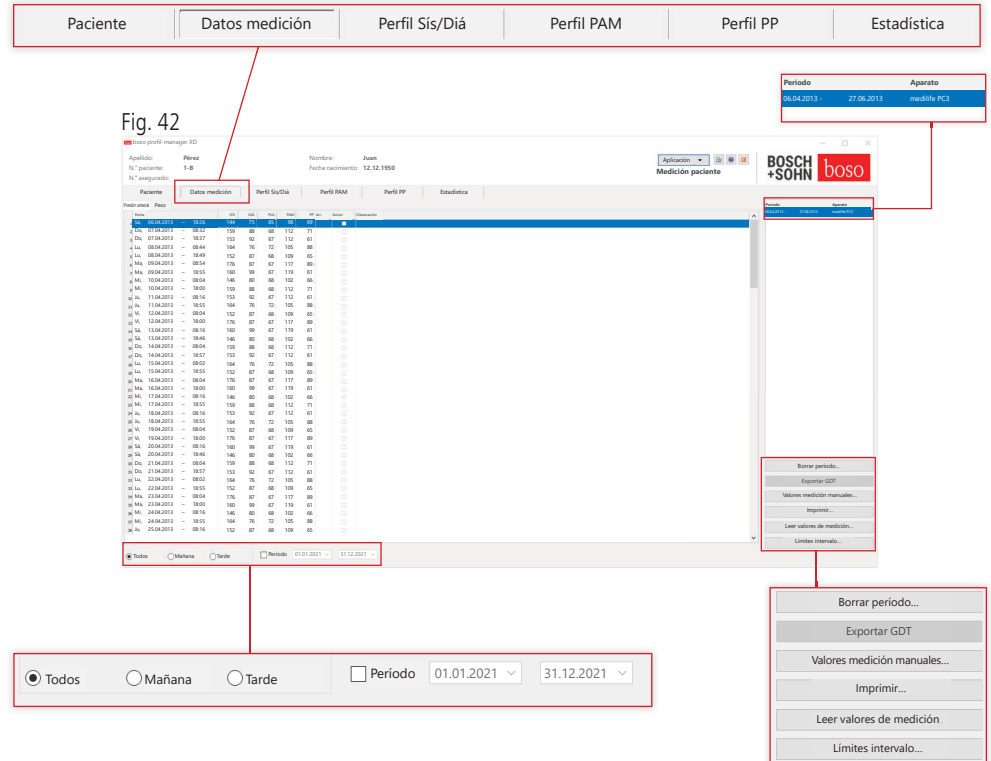

En «Presión arterial» se muestran todas las mediciones de la presión arterial del paciente seleccionado, registradas hasta el momento. Junto al periodo, se indica el esfigmomanómetro con el que se ha realizado la serie de mediciones.

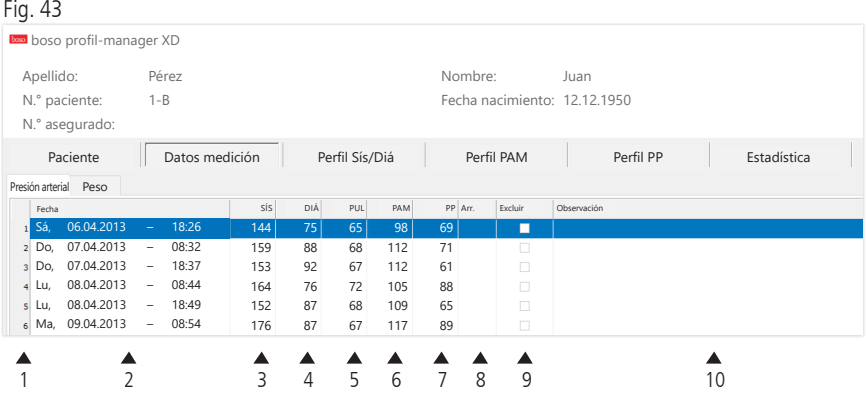

Las columnas contienen lo siguiente:

- 1: numeración sucesiva de las mediciones
- 2: fecha y hora de la medición
- $3: S/S =$  valor de presión arterial sistólico
- 4: DIÁ = valor de presión arterial diastólico
- 5:  $PUL =$  valor del pulso
- 6: PAM = valor de presión arterial medio (calculado a partir de DIÁ + 1/3 de la presión del pulso)
- 7:  $PP =$  presión del pulso (SÍS DIÁ)
- $8^\circ$  Arr.  $=$  indicación de arritmia
- 9: Excluir  $=$  la selección elimina la medición de la evaluación en el perfil y las estadísticas
- 10: Observación: para agregar una observación a una medición, haga doble clic en la línea de la medición. Se abrirá el campo de introducción para observaciones

Fig. 44

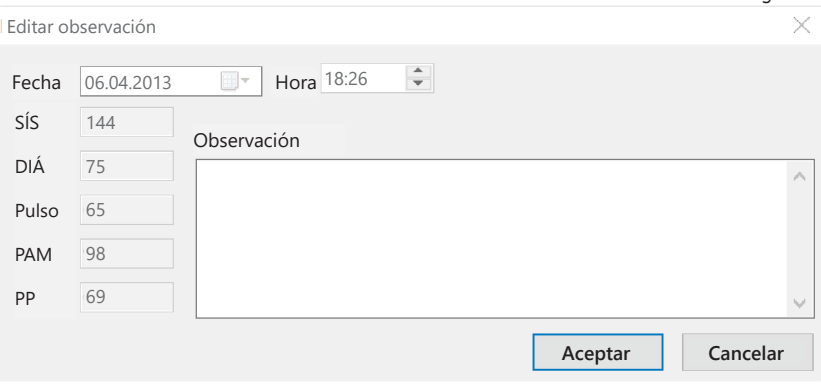

5.2.1 Botón «Borrar período...» (ver Fig. 42)

Permite borrar irrevocablemente una serie de mediciones completa (ver Fig. 42).

### 5.2.2 Botón «Exportar GDT» (ver Fig. 42)

Permite crear manualmente el archivo de exportación GDT. Solo está disponible en caso de una importación GDT previa del paciente activo (ver Fig. 42).

### 5.2.3 Botón «Valores de medición manuales...» (ver Fig. 42)

Aquí se pueden agregar valores de medición adicionales a la serie de mediciones activa (ver Fig. 42).

### 5.2.4 Botón «Imprimir...» (ver Fig. 42)

Permite imprimir la lista de valores de medición.

Si en los ajustes de impresión (capítulo 5.7.3) se ha seleccionado «Archivo PDF», se generará un archivo PDF. El nombre de este archivo PDF es medi\_pat#\_JJJJMMTT\_m.pdf (ver Fig. 42).

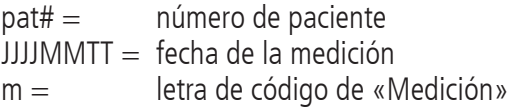

5.2.5 Botón «Leer valores de medición…»

 Solo para medicus PC2 y medilife PC3.  $\sqrt{2}$  Conecte el medidor al PC (ver Fig. 42).

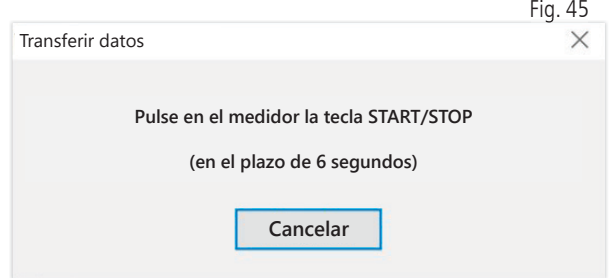

Tras pulsar el botón «Leer valores de medición...», se debe pulsar la tecla START/STOP del esfigmomanómetro en el plazo de 6 segundos para iniciar la transferencia de datos en el esfigmomanómetro. Los datos de medición se transfieren desde el medidor conectado.

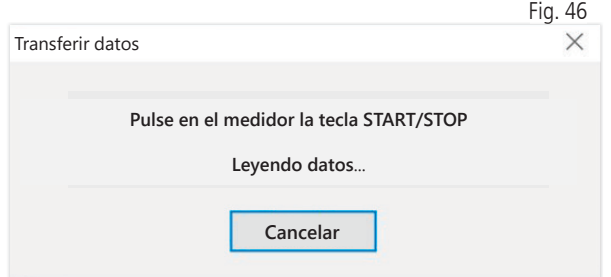

Una vez transferidos correctamente los datos, se puede crear un nuevo periodo o adjuntar los datos a un periodo existente.

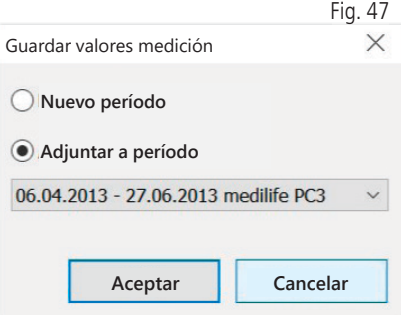

5.2.6 Botón « Límites de intervalo...» (ver Fig. 42)

Aquí se pueden definir los límites para las mediciones matutinas o vespertinas. El valor predeterminado es de 0:00 a 11:59 h para la mañana y de 12:00 a 23:59 h para la tarde (ver Fig. 42).

5.2.7 Selección «Todos, Mañana, Tarde» (ver Fig. 42)

Aquí se puede limitar la selección de los valores de medición a las mediciones matutinas o vespertinas (ver Fig. 42).

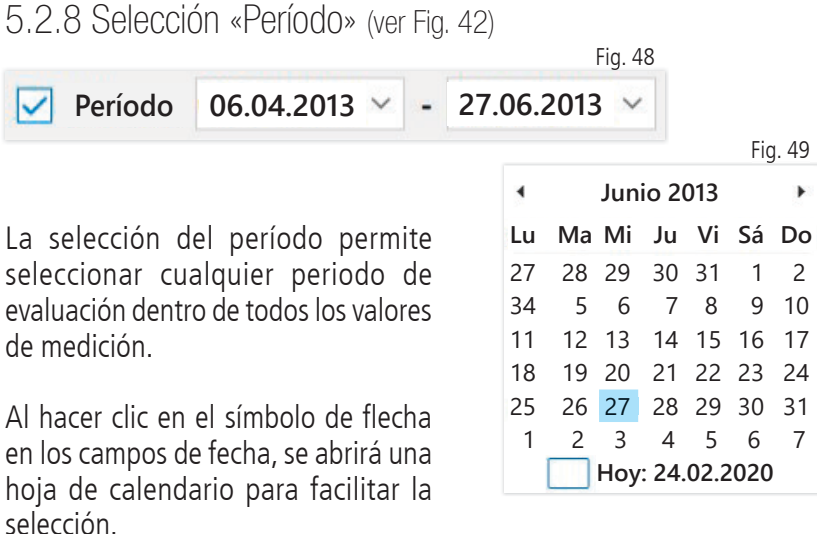

Puede modificarlos directamente haciendo clic en el mes o el año.

# 5.3 Pestaña «Perfil Sís/Diá»

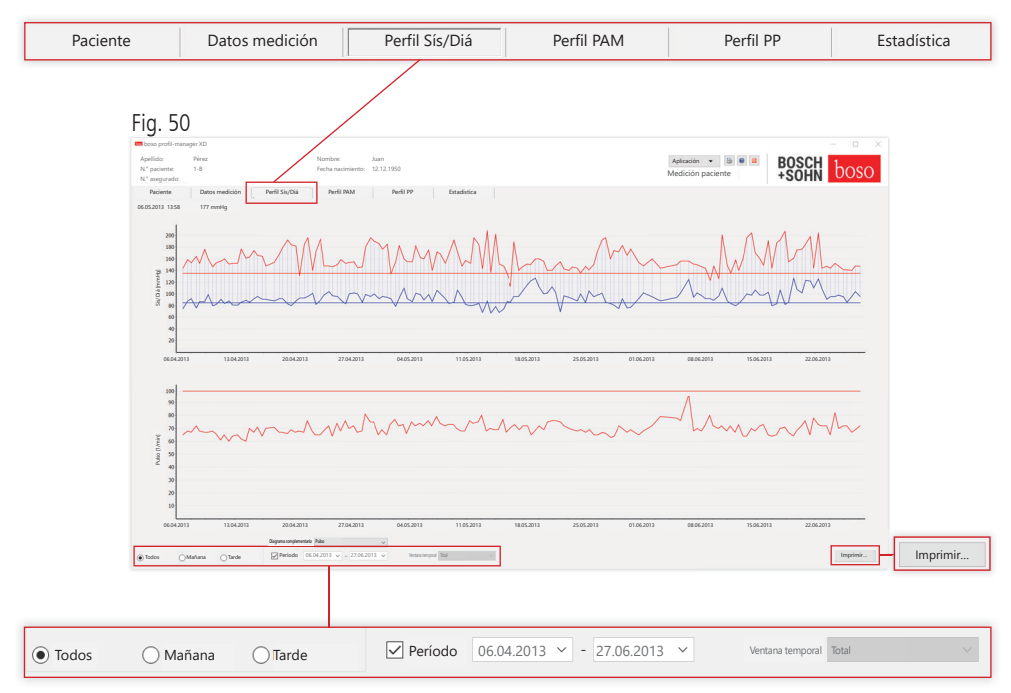

Aquí se muestra la evolución de la presión arterial en el diagrama superior.

Para obtener información más detallada sobre los valores de medición individuales, desplace el cursor del ratón sobre la medición. En el borde superior izquierdo del diagrama se indican la fecha, la hora y el valor de medición. Para visualizar determinadas secciones de la curva con más detalle se dispone de una función de ampliación. Con el botón izquierdo del ratón pulsado, la zona de ampliación se selecciona desplazando el ratón desde la parte inferior izquierda a la parte superior derecha dentro del diagrama. La función de ampliación se anula desplazando el ratón con el botón izquierdo pulsado desde la parte superior derecha hacia la parte inferior izquierda dentro del diagrama.

#### 5.3.1 Selección «Todos, Mañana, Tarde»

Aquí se puede limitar la selección de los valores de medición a las mediciones matutinas o vespertinas.

5.3.2 Selección «Período» (ver Fig. 50)

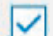

**Período 06.04.2013 27.06.2013**

Fig. 51

La selección del período permite seleccionar cualquier periodo de evaluación dentro de todos los valores

de medición. Al hacer clic en el símbolo de flecha en los campos de fecha, se abrirá una hoja de calendario para facilitar la selección. Puede modificarlos directamente haciendo

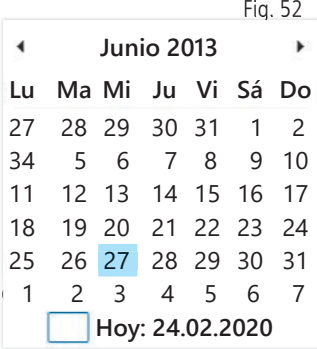

5.3.3 Campo de selección « Ventana temporal» (ver Fig. 50)

Permite seleccionar el período del que se muestran las mediciones. Se puede seleccionar entre Auto, Día, Semana, Mes, Trimestre, Año. Por defecto está seleccionado el ajuste «Auto». Este ajusta la escala de la ventana temporal desde la primera hasta la última medición. Pulsando el botón derecho del ratón en el diagrama, el gráfico se puede desplazar horizontalmente con el ratón (ver Fig. 50).

5.3.4 Botón «Imprimir...» (ver Fig. 50)

Permite imprimir el perfil SÍS/DIÁ y el perfil del pulso, así como la estadística.

Si en los ajustes de impresión (capítulo 5.7.3) se ha seleccionado «Archivo PDF», se generará un archivo PDF. El nombre de este archivo PDF es medi\_pat#\_JJJJMMTT\_sys.pdf (ver Fig. 50).

 $\text{pat}\# = \text{ni}$ múmero de paciente  $JJJJMMTT = fecha de la medición$  $svs =$  letra de código de «SÍS/DIÁ»

# 5.4 Pestaña «Perfil PAM»

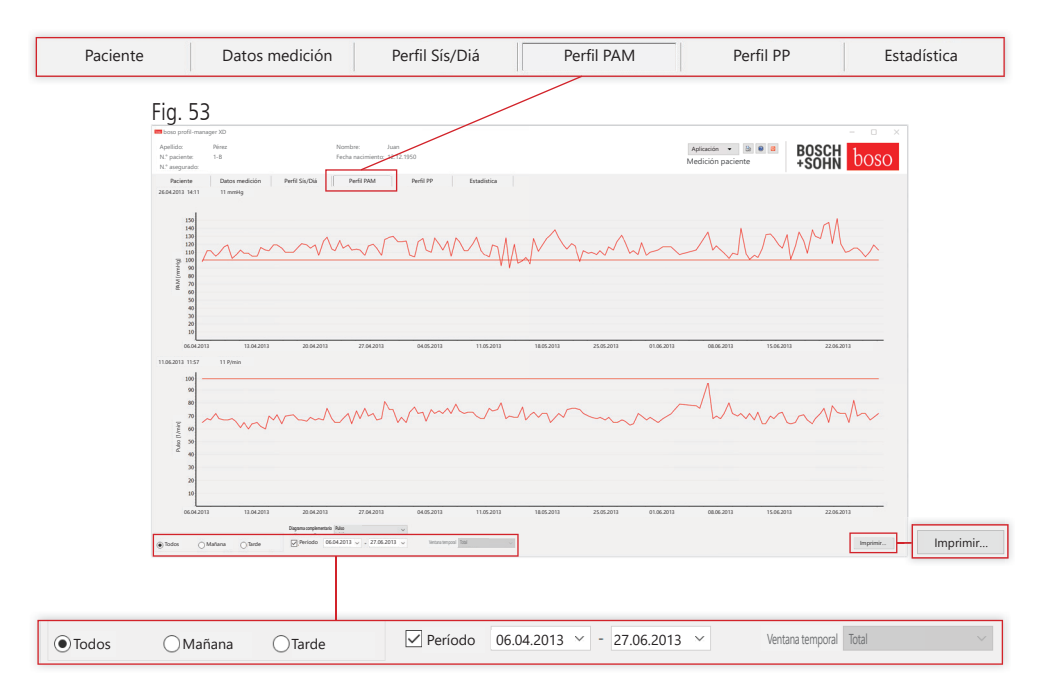

Aquí se muestra en el diagrama superior la evolución de la presión arterial media calculada (PAM = diástole DIÁ + 1/3 presión del pulso PP).

Para obtener información más detallada sobre los valores de medición individuales, desplace el cursor del ratón sobre la medición. En el borde superior izquierdo del diagrama se indican la fecha, la hora y el valor de medición. Para visualizar determinadas secciones de la curva con más detalle se dispone de una función de ampliación. Con el botón izquierdo del ratón pulsado, la zona de ampliación se selecciona desplazando el ratón desde la parte inferior izquierda a la parte superior derecha dentro del diagrama. La función de ampliación se anula desplazando el ratón con el botón izquierdo pulsado desde la parte superior derecha hacia la parte inferior izquierda dentro del diagrama.

### 5.4.1 Selección «Todos, Mañana, Tarde»

Aquí se puede limitar la selección de los valores de medición a las mediciones matutinas o vespertinas.

5.4.2 Selección «Período» (ver Fig. 53)

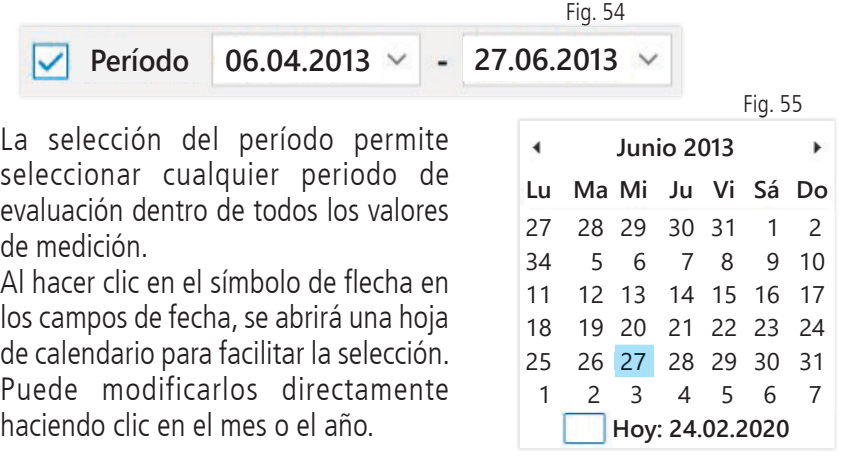

5.4.3 Campo de selección « Ventana temporal» (ver Fig. 50)

Permite seleccionar el período del que se muestran las mediciones. Se puede seleccionar entre Auto, Día, Semana, Mes, Trimestre, Año.

Por defecto está seleccionado el ajuste «Auto». Este ajusta la escala de la ventana temporal desde la primera hasta la última medición.

Pulsando el botón derecho del ratón en el diagrama, el gráfico se puede desplazar horizontalmente con el ratón.

### 5.4.4 Botón «Imprimir...» (ver Fig. 50)

Permite imprimir el perfil PAM y el perfil del pulso, así como la estadística.

Si en los ajustes de impresión (capítulo 5.7.3) se ha seleccionado «Archivo PDF», se generará un archivo PDF. El nombre de este archivo PDF es medi\_pat#\_JJJJMMTT\_map.pdf

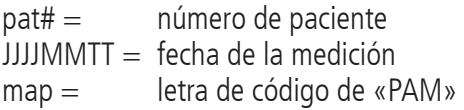

# 5.5 Pestaña «Perfil PP»

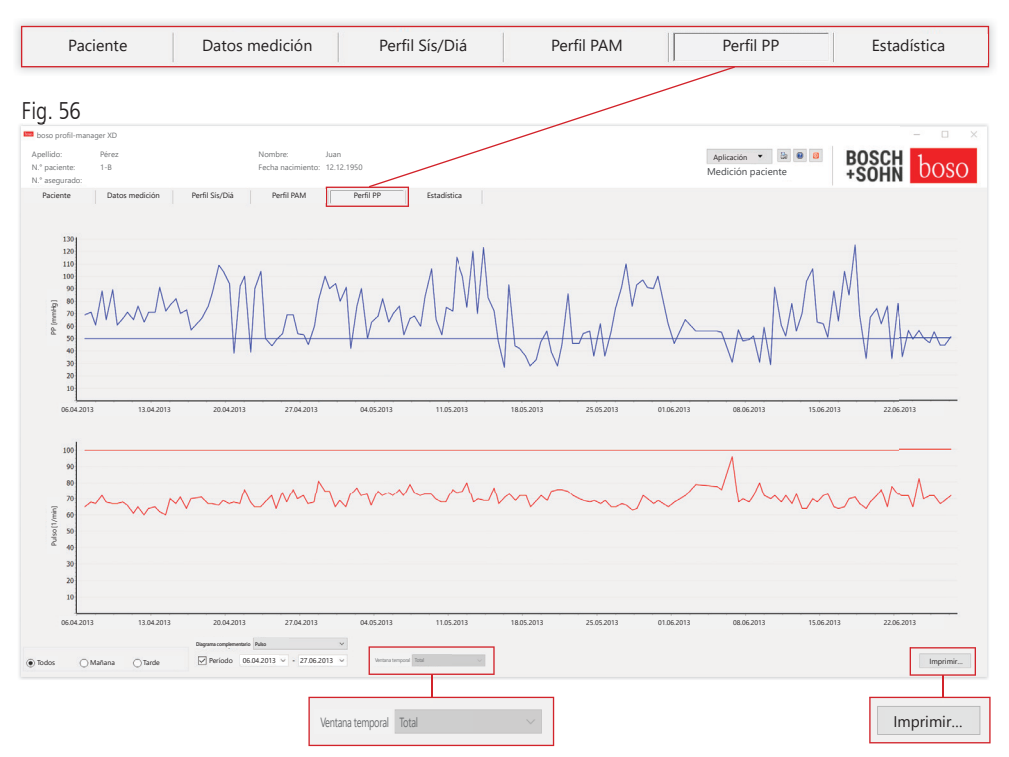

Aquí se indica en el diagrama superior la evolución de la presión del pulso calculada (PP =  $S(S - DIA)$ ).

Para obtener información más detallada sobre los valores de medición individuales, desplace el cursor del ratón sobre la medición. En el borde superior izquierdo del diagrama se indican la fecha, la hora y el valor de medición. Para visualizar determinadas secciones de la curva con más detalle se dispone de una función de ampliación. Con el botón izquierdo del ratón pulsado, la zona de ampliación se selecciona desplazando el ratón desde la parte inferior izquierda a la parte superior derecha dentro del diagrama. La función de ampliación se anula desplazando el ratón con el botón izquierdo pulsado desde la parte superior derecha hacia la parte inferior izquierda dentro del diagrama.

### 5.5.1 Selección «Todos, Mañana, Tarde»

Aquí se puede limitar la selección de los valores de medición a las mediciones matutinas o vespertinas.

5.5.2 Selección «Período» (ver Fig. 56)

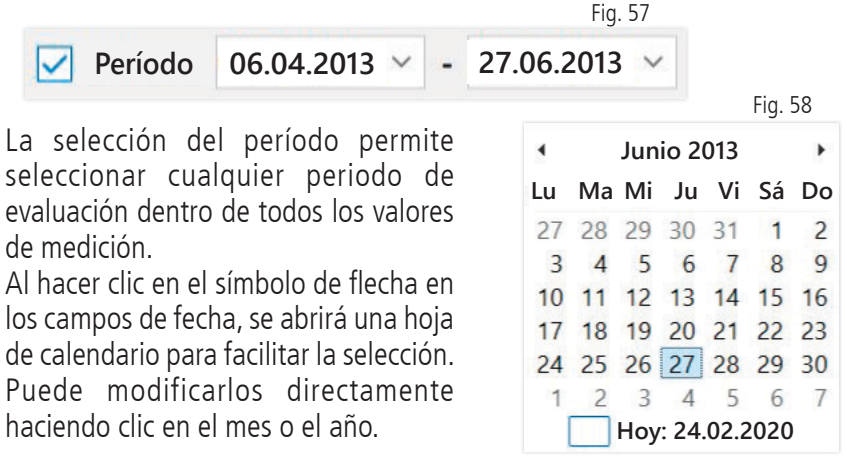

5.5.3 Campo de selección « Ventana temporal» (ver Fig. 56)

Permite seleccionar el período del que se muestran las mediciones. Se puede seleccionar entre Auto, Día, Semana, Mes, Trimestre, Año.

Por defecto está seleccionado el ajuste «Auto». Este ajusta la escala de la ventana temporal desde la primera hasta la última medición.

Pulsando el botón derecho del ratón en el diagrama, el gráfico se puede desplazar horizontalmente con el ratón.

### 5.5.4 Botón «Imprimir...» (ver Fig. 56)

Permite imprimir el perfil de la presión del pulso y el perfil del pulso, así como la estadística.

Si en los ajustes de impresión (capítulo 5.7.3) se ha seleccionado «Archivo PDF», se generará un archivo PDF. medi\_pat#\_JJJJMMTT\_pp.pdf.

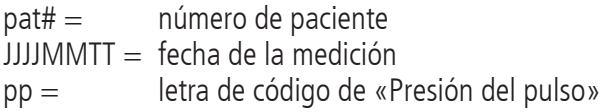
## 5.6 Pestaña «Estadística»

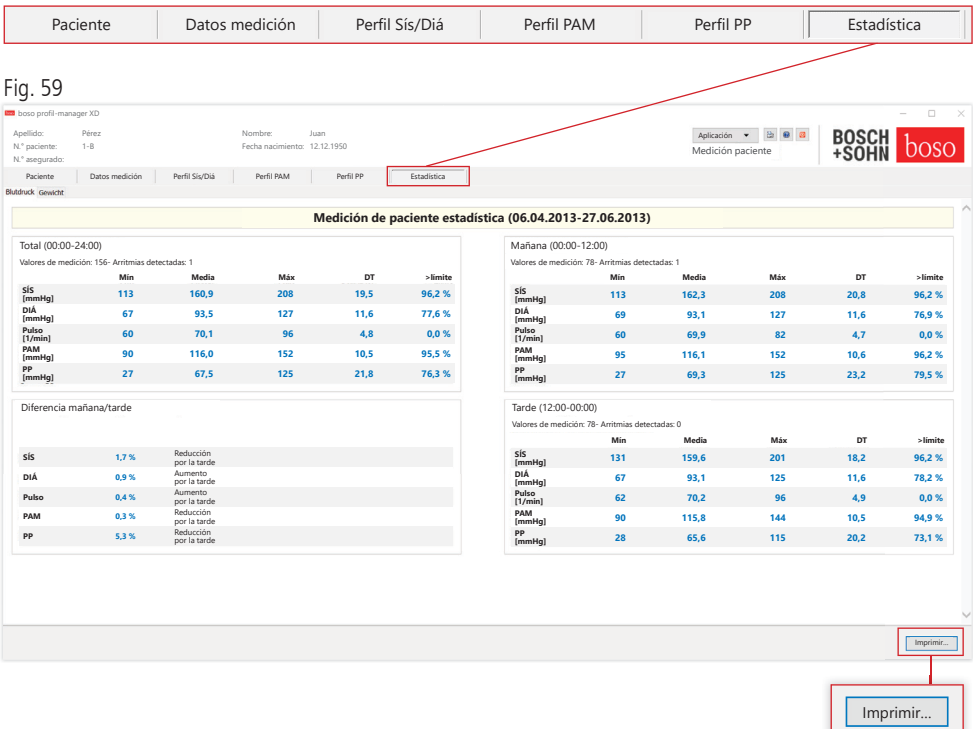

Las mediciones de los períodos total, matutino y vespertino se evalúan por separado.

Se muestra la suma total de los valores de medición en los distintos periodos de tiempo y el número de arritmias detectadas.

En las distintas columnas se indican los valores siguientes:

- Mín: valor mínimo en el intervalo correspondiente
- Media: media aritmética en el intervalo correspondiente
- Máx: valor máximo en el intervalo correspondiente
- DT: desviación típica en el intervalo correspondiente
- >límite: porcentaje por encima de los límites especificados. Se indica el porcentaje de aumento/reducción durante la tarde.

#### 5.6.1 Botón «Imprimir...» (ver Fig. 59)

Permite imprimir el perfil SÍS/DIÁ y el perfil del pulso, así como la estadística.

Si en los ajustes de impresión (capítulo 5.7.3) se ha seleccionado «Archivo PDF», se generará un archivo PDF. El nombre de este archivo PDF es medi\_pat#\_JJJJMMTT\_sys.pdf.

 $\text{pat}\# =$  número de paciente  $JJJJMMTT =$  fecha de la medición  $sys =$  letra de código de «SÍS/DIÁ»

## 5.7 Botón «Ajustes…» en la pestaña «Paciente»

## 5.7.1 Subpestaña «Médico»

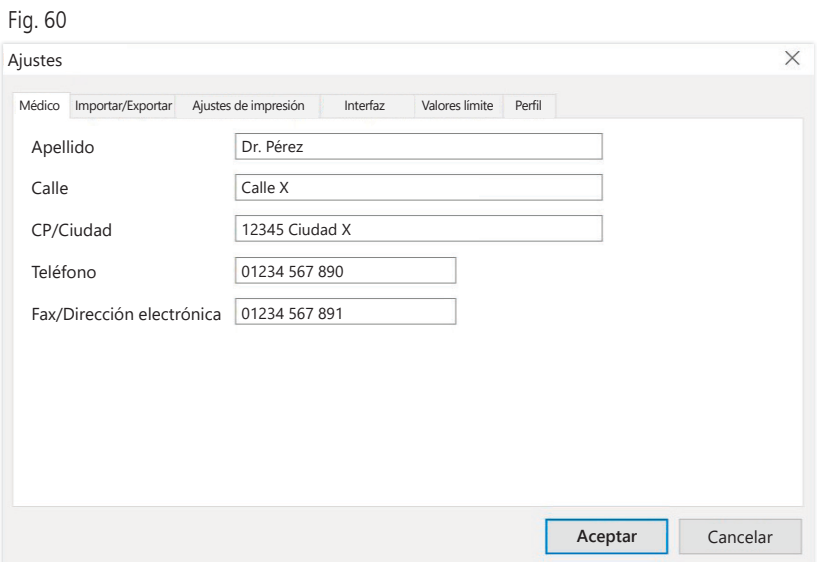

En la subpestaña «Médico» se introducen los datos personales del médico responsable como base para el pie de página de la impresión.

### 5.7.2 Subpestaña «Importar/Exportar»

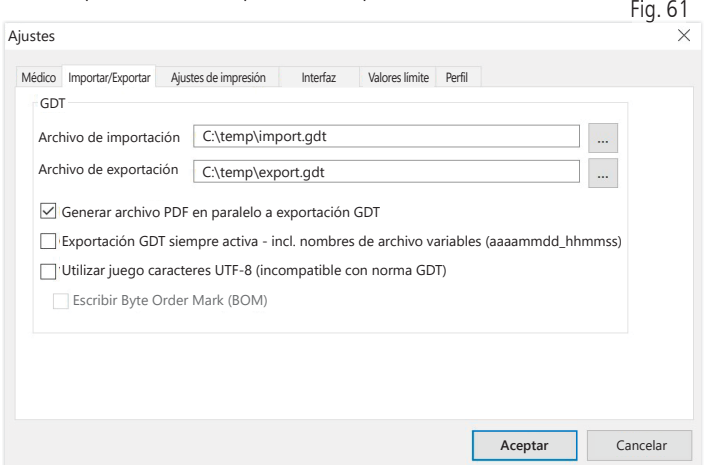

Al utilizar un sistema informático de consulta compatible con la interfaz GDT, se especifican aquí los nombres de ruta y de archivo para el archivo de exportación o importación. Con los botones situados al lado de los campos de introducción del archivo de importación y exportación podrá acceder directamente a la estructura de directorios de Windows.

Ejemplo: c:\prax\_edv\import.gdt Archivo de importación = archivo de exportación del sistema informático de la consulta

Archivo de exportación = archivo de importación del sistema informático de la consulta

La importación GDT se realiza automáticamente al iniciar el programa o manualmente pulsando el botón «Exportar/> Importar GDT» si hay un archivo de importación GDT válido en el directorio especificado. La exportación GDT solo tiene lugar si está activo el paciente importado desde el sistema informático de consulta. La exportación se realiza automáticamente al cerrar el programa (siempre que durante la sesión actual del programa el aparato haya leído datos de medición) o manualmente en cualquier momento, pulsando el botón «Exportar GDT» en la pestaña «Datos medición».

La exportación de datos está desactivada si se ha cambiado de  $! \Delta$  paciente después de la importación automática. Se reactivará al volver a seleccionar ese paciente. La exportación de datos también está desactivada si previamente no se ha realizado ninguna importación.

Para más información sobre las opciones disponibles «Generar archivo PDF en paralelo a exportación GDT», «Exportación GDT permanentemente activa» y «Utilizar juego caracteres UTF-8» consulte el apartado 3.4.2.

5.7.3 Subpestaña «Ajustes de impresión»

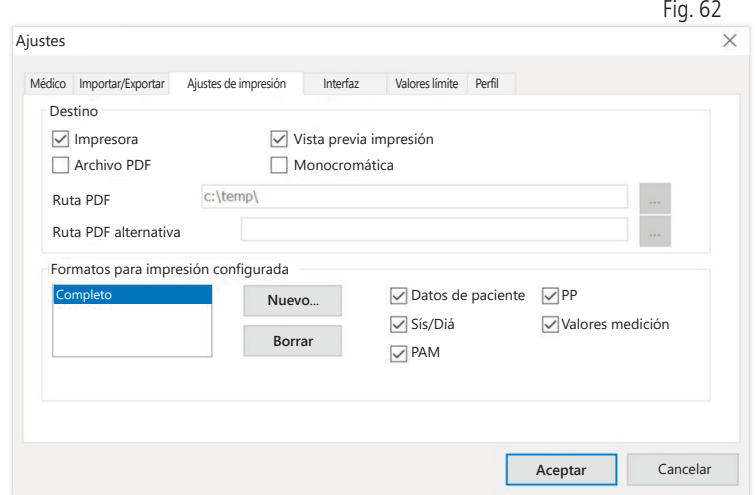

En la pestaña «Ajustes de impresión» puede especificar si la impresión se realizara en papel, como impresión de pantalla o como documento PDF, tras pulsar los botones correspondientes [Imprimir...] durante la ejecución del programa.

Si se selecciona «Impresora«, aparecerá el cuadro de diálogo de impresión de Windows al pulsar el botón [Imprimir...] durante la ejecución del programa.

Si además se selecciona «Vista previa impresión«, se mostrará la vista previa de impresión antes de imprimir.

Si se selecciona «Archivo PDF», se generará un archivo PDF. El nombre de este archivo PDF es específico de cada aplicación y se describe con más detalle en cada una de ellas.

Se debe seleccionar al menos un medio «Impresora» o «Archivo PDF».

Si se selecciona la opción «Monocromática», la impresión será monocromática. Al pulsar el símbolo de impresora «Impresión configurada», se utilizará el formato de impresión aquí configurado y solo se imprimirán las páginas aquí seleccionadas.

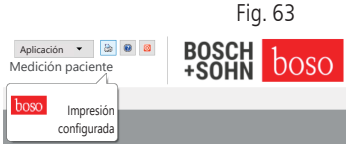

### 5.7.4 Campo de selección «Interfaz» (ver Fig. 59)

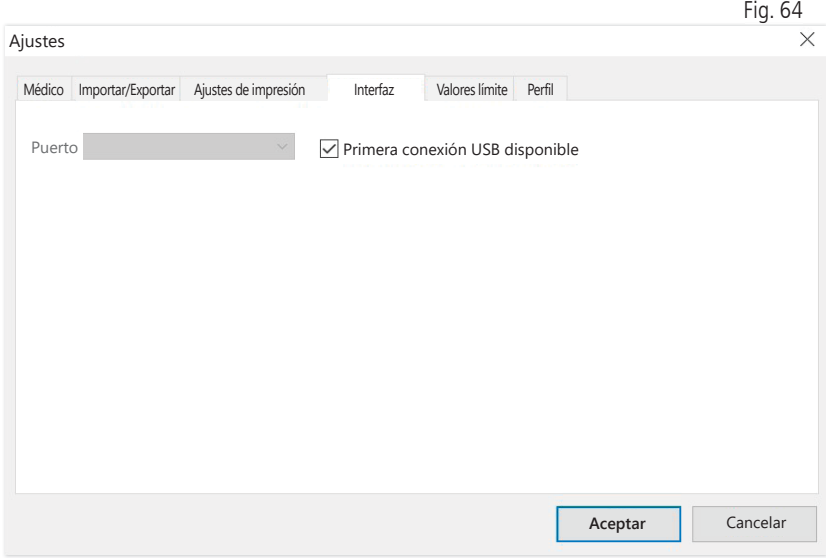

Aquí puede especificar cómo se debe establecer la conexión entre el esfigmomanómetro y el PC.

Si está activada la opción «Primera conexión USB disponible», se utilizará la primera conexión USB FTDI en Windows para la transferencia de datos. Si hay varias conexiones USB FTDI instaladas, se deben desconectar del ordenador las conexiones no necesarias o se debe desactivar la opción.

Si la opción «Primera conexión USB disponible» no está activa, se utilizará para la transmisión de datos la interfaz serie (COM) o la conexión USB seleccionada en la lista de puertos.

### 5.7.5 Subpestaña «Valores límite»

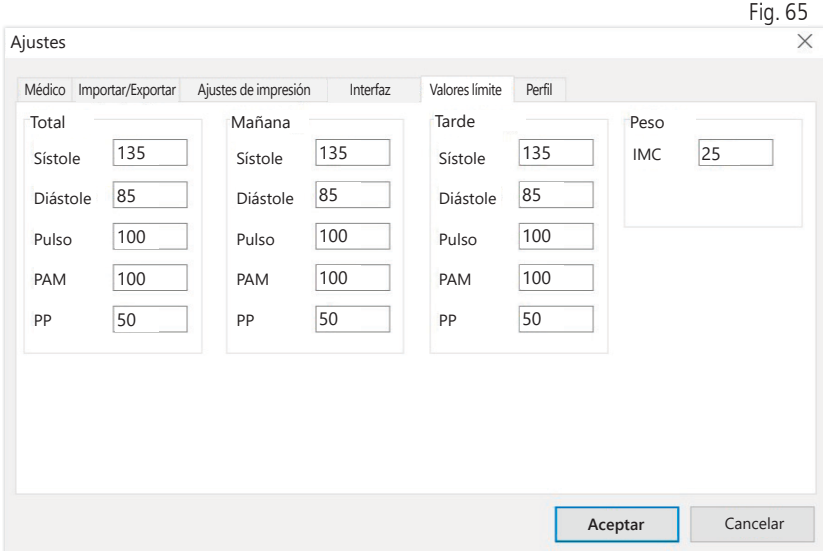

Para permitir una evaluación individual, se pueden especificar los valores límite para los diferentes períodos. El ajuste de los valores límite para «Mañana» y «Tarde» se refiere a los tiempos de intervalo «Mañana» y «Tarde».

### 5.7.6 Subpestaña «Perfil»

En las representaciones de perfil (pestaña «Perfil Sís/Diá, PAM, PP»), se traza por defecto una curva envolvente (línea de conexión entre los distintos puntos de medición) y los valores límite se muestran como línea horizontal.

Aquí se pueden ocultar tanto la curva envolvente como las líneas de los valores límite.

 $EigC$ 

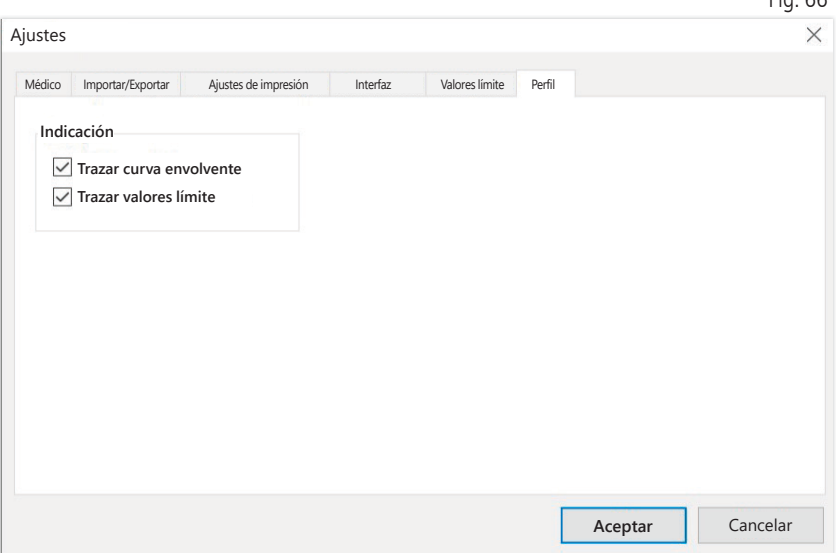

## 6 Aplicación «Medición de PAc»

### 6.1 Pestaña «Paciente»

Ver apartado «2.1 Pestaña – «Paciente», válida para todas las aplicaciones».

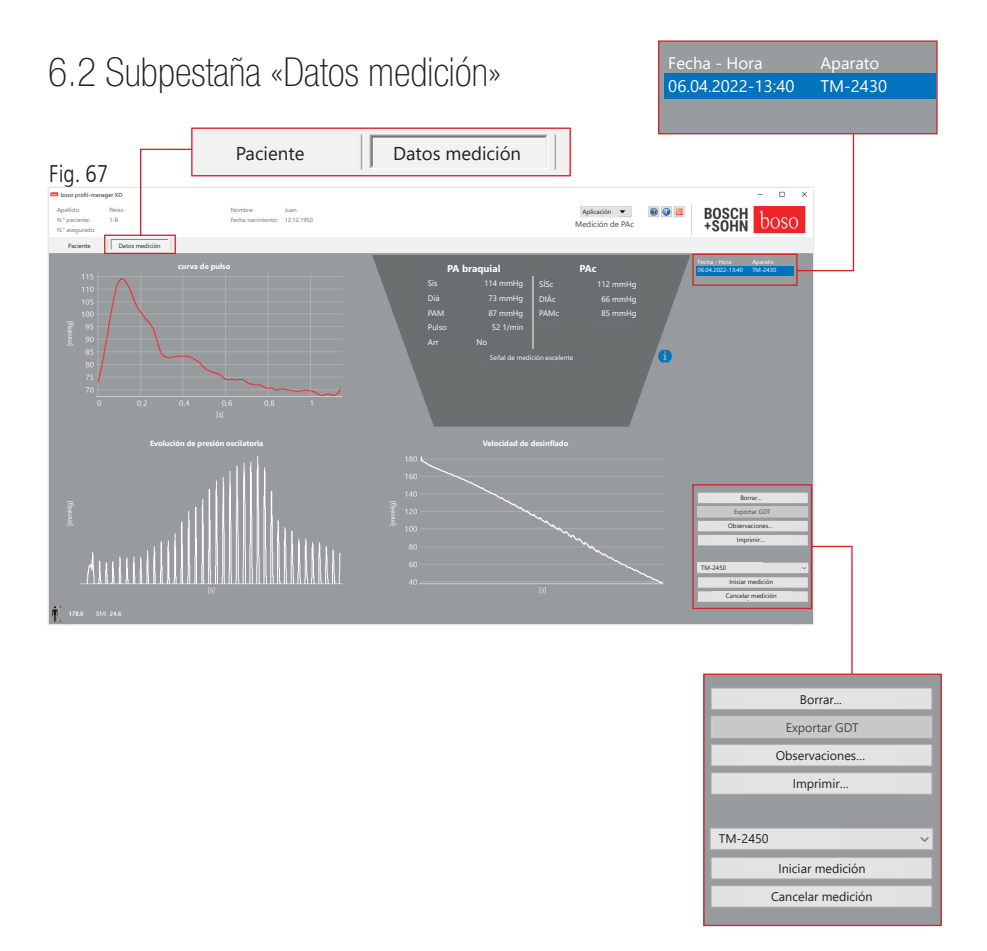

En la pestaña «Datos medición» se pueden ver las mediciones realizadas y llevar a cabo nuevas mediciones. Para ver mediciones de PAc ya realizadas, seleccione la medición de PAc deseada en el campo «Fecha - Hora».

## $6.2.1$  PA braquial  $+$  PAc (opcional)

En la pantalla se muestran los parámetros siguientes (ver Fig. 67).

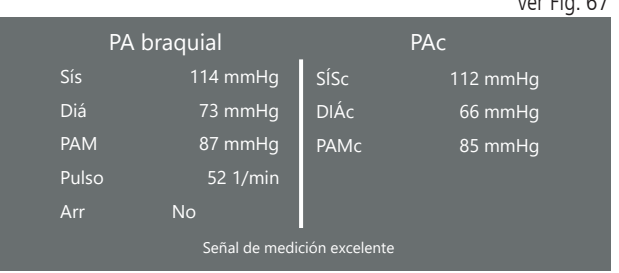

PA braquial

Presión arterial medida en el brazo

Sís

Presión arterial sistólica del brazo, representación en rojo >140 mmHg

Diá Presión arterial diastólica del brazo, representación en rojo >90 mmHg

Pul Valor del pulso en 1/min

Arr

Indicación de si se ha producido una irregularidad en la frecuencia del pulso superior al 25 % durante la medición, representación en rojo en presencia de una arritmia

PAc (opcional) presión arterial central

 $\mathbb{R}^n$   $\mathbb{R}^n$ 

SÍSc presión arterial sistólica (central)

DIÁc presión arterial diastólica (central)

PAMc presión arterial media (central)

6.2.2 Botón «Borrar» (ver Fig. 67)

Las mediciones ya realizadas se borrarán irrevocablemente.

### 6.2.3 Botón «Exportar GDT» (ver Fig. 67)

Permite crear manualmente el archivo GDT. Solo está disponible en caso de una importación GDT previa del paciente activo.

6.2.4 Botón «Programar…» (ver Fig. 67)

Inicia el asistente para la programación de TM-2450 como se describe en el capítulo 4.2.7. Después de programar el aparato, se puede realizar una medición manual pulsando la tecla START/STOP. Una medición en curso se puede cancelar en cualquier momento con la tecla START/STOP del aparato.

 $\sum$  Solo debe haber una medición en el aparato.

Se debe desconectar la conexión USB para poder iniciar una medición.

6.2.5 Botón «Leer valores de medición» (ver Fig. 67)

Antes de pulsar el botón «Leer valores de medición», se debe conectar el medidor con el cable de conexión al PC. A continuación se transfieren los datos de medición desde el medidor conectado y se muestran.

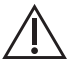

Los parámetros de la PAc deben entenderse como un complemento útil en este proceso. Ayuda en la detección de la hipertensión arterial, en las decisiones terapéuticas y en el seguimiento del éxito.

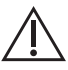

El médico no toma una decisión basándose únicamente en  $\sum$  los parámetros de la PAc. Esto supondría una infracción de las directrices actuales para la hipertensión.

### 6.2.6 Botón «Observaciones...» (ver Fig. 67)

Mediante un clic con el ratón (o con el botón ) se puede agregar una observación al campo «Observación» de una medición.

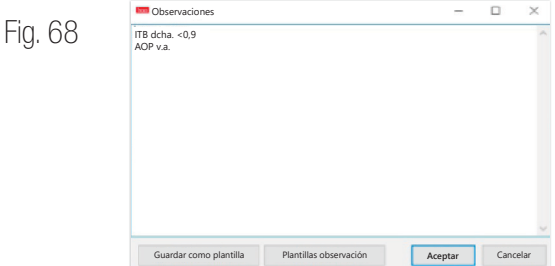

Las observaciones recurrentes se pueden guardar como plantilla mediante el botón «Guardar como plantilla». Las plantillas de observación guardadas se pueden insertar fácilmente en todo momento en un campo de observación con el botón «Plantillas de observación».

Las mediciones con observaciones se identifican en el campo «Fecha - Hora» con la letra «B».

#### 6.2.7 Botón «Imprimir» (ver Fig. 67)

Crea una impresión de la medición actual. Si en los ajustes de impresión se ha seleccionado «Archivo PDF», se generará un archivo PDF. El nombre de este archivo PDF es: pwa\_pat#\_JJJJMMTT\_SSMMSS.pdf

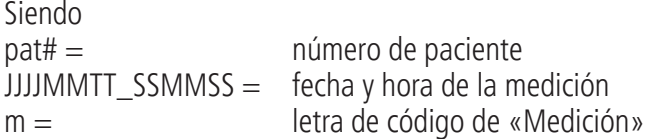

# 7 Condiciones de garantía

Sin perjuicio de los derechos de garantía legales, boso garantiza que el soporte de datos del software estará libre de defectos de material y mano de obra en un plazo de 90 días a partir de la fecha de compra.

Según las promesas de garantía anteriores, boso está obligada a sustituir el soporte de datos con el software en las siguientes condiciones:

- el cliente/comprador notifica el fallo a boso por escrito en un plazo de 90 días a partir de la fecha de compra

 $\Omega$ 

- el cliente/comprador devuelve el soporte de datos defectuoso en un plazo de 90 días al distribuidor o directamente a boso, a la siguiente dirección:

BOSCH + SOHN GmbH u. Co. KG Bahnhofstr. 64 72417 Jungingen, Germany

Más allá de la promesa de garantía dada anteriormente, boso no asume ni expresa ni implícitamente ninguna garantía.

# 8 Limitaciones de responsabilidad

a) El software se le proporciona según el estado actual de desarrollo.

b) Sin perjuicio de lo dispuesto en el capítulo 6, boso y sus distribuidores no asumen ninguna responsabilidad por los riesgos relacionados con los resultados y el rendimiento del software. Queda excluida nuestra responsabilidad relativa a daños indirectos, daños consecuenciales, lucro cesante, daños debidos a datos perdidos o dañados o a otras pérdidas comerciales o económicas.

c) La exclusión de responsabilidad anterior no se aplica a la responsabilidad en virtud de la Ley de Responsabilidad por Productos Defectuosos y en la medida en que nosotros o nuestros auxiliares ejecutivos seamos culpables de dolo o negligencia grave.

## 9 Obligación de notificación de incidentes

Los incidentes graves se notificarán al fabricante y a la autoridad competente del Estado miembro donde resida el usuario o el paciente.

«Incidente grave» designa un incidente que directa o indirectamente ha tenido, podría haber tenido o podría tener alguna de las siguientes consecuencias:

- 1. la muerte de un paciente, usuario u otra persona;
- 2. el deterioro grave, temporal o permanente, del estado de salud de un paciente, usuario u otra persona;
- 3. un riesgo grave para la salud pública.

Dirija las notificaciones de incidentes graves a:

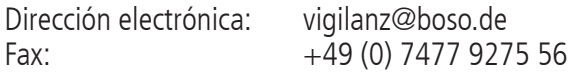

## Extracto de la descripción de frases GDT

A continuación se describen los tipos de frases necesarios para realizar la interfaz GDT de este software y los identificadores de campo que contienen:

Tipo de frase 6302 «Solicitar nuevo examen»

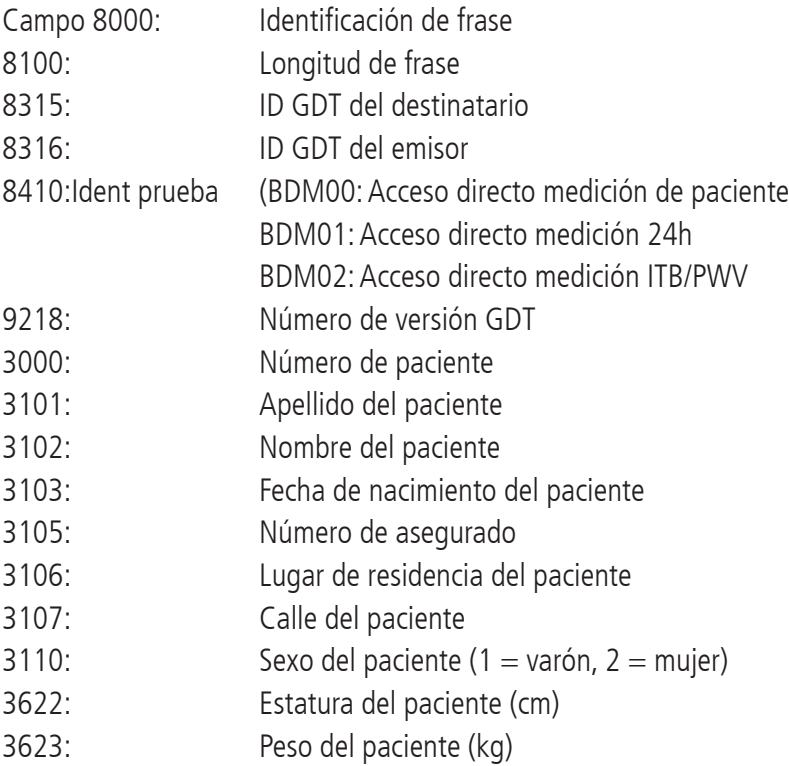

## Tipo de frase 6310 «Transmitir datos de un examen»

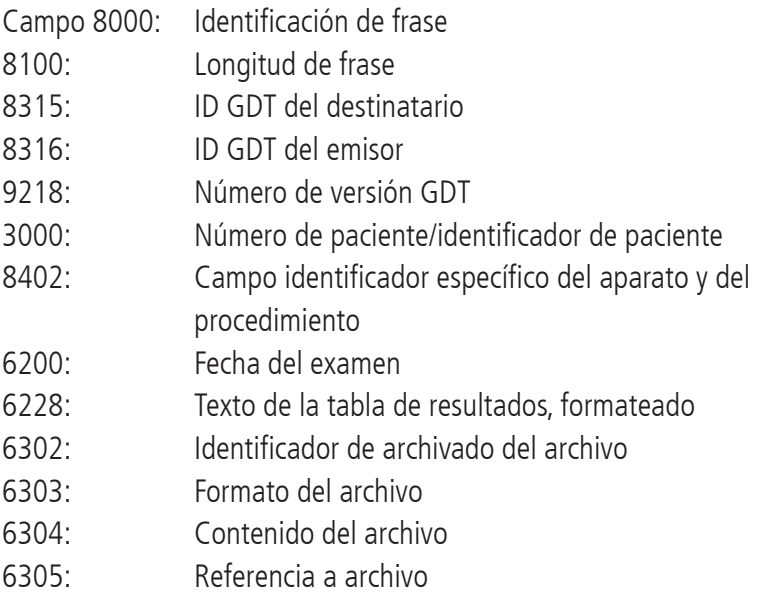

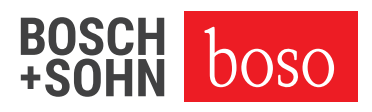

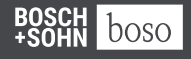

BOSCH + SOHN GmbH u. Co. KG Bahnhofstraße 64 | 72417 Jungingen, Germany | T + 49 (0) 74 77 92 75 - 0 E zentrale @ boso.de | boso.de